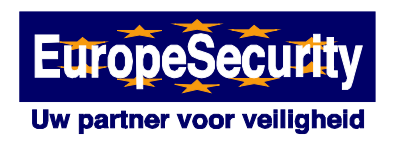

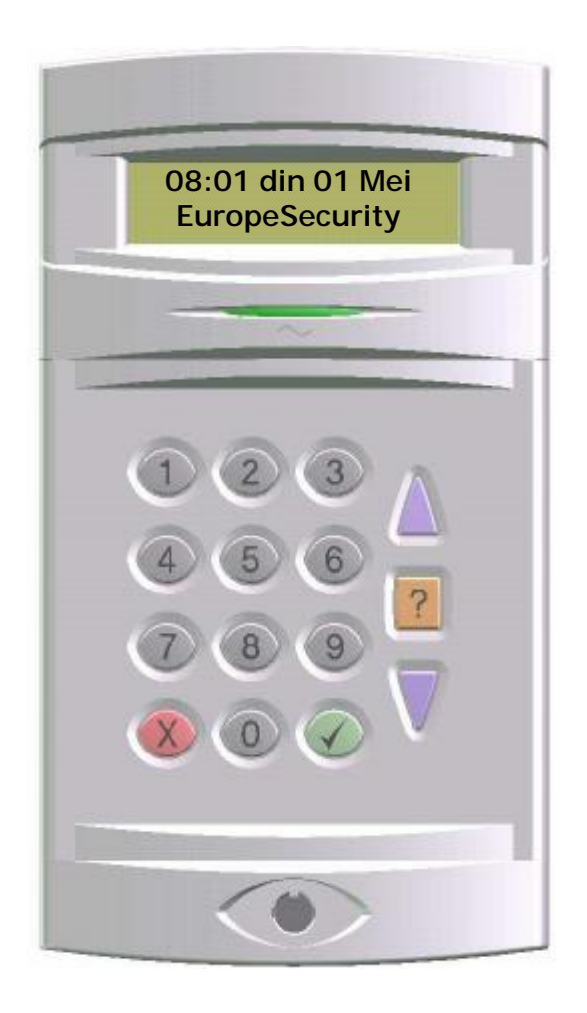

# **PX systeem 18/34/80/500**

# **Gebruikershandleiding**

**Versie C** 

PDF created with FinePrint pdfFactory Pro trial version [www.pdffactory.com](http://www.pdffactory.com)

PDF created with FinePrint pdfFactory Pro trial version [www.pdffactory.com](http://www.pdffactory.com)

# Inhoudsopgave

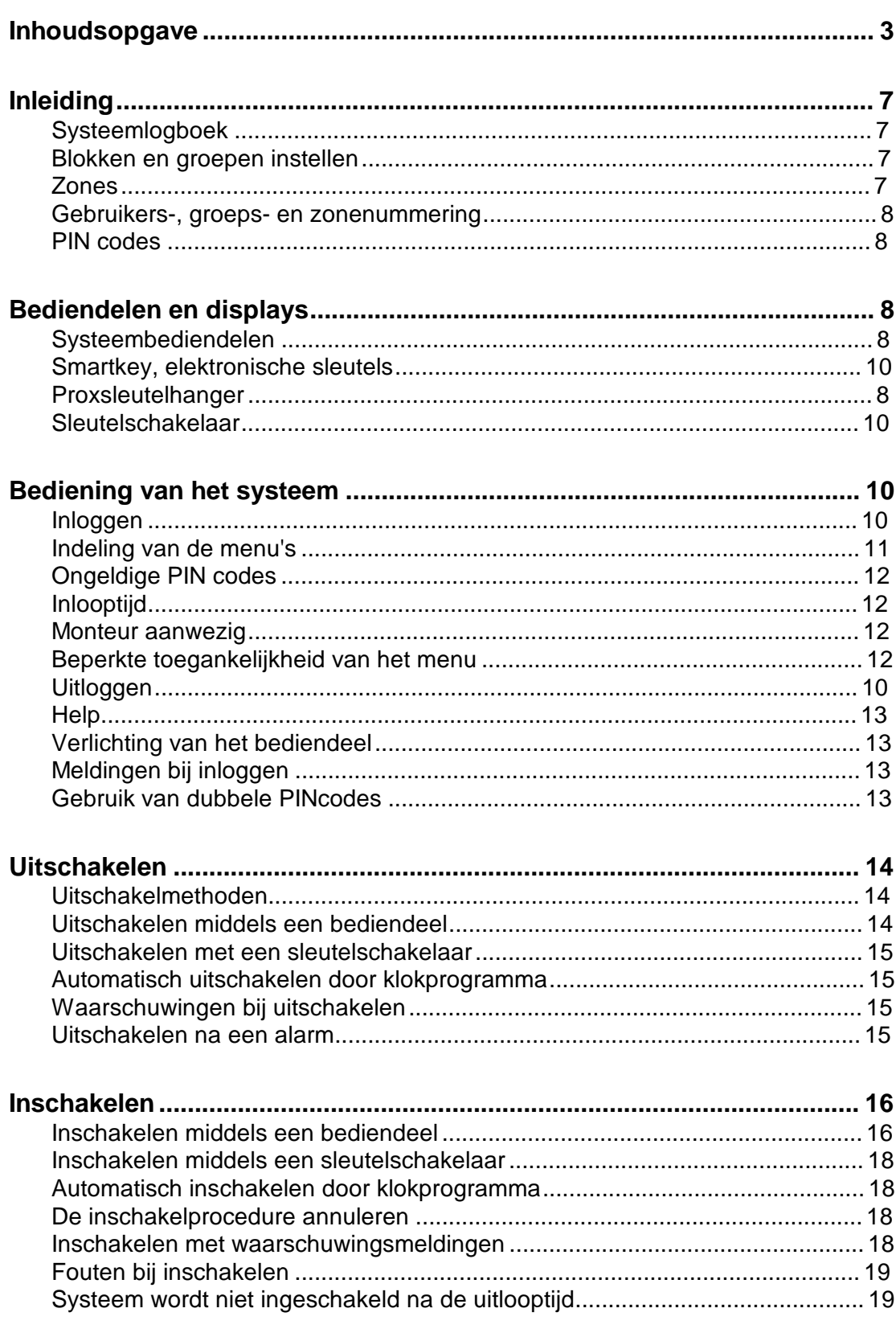

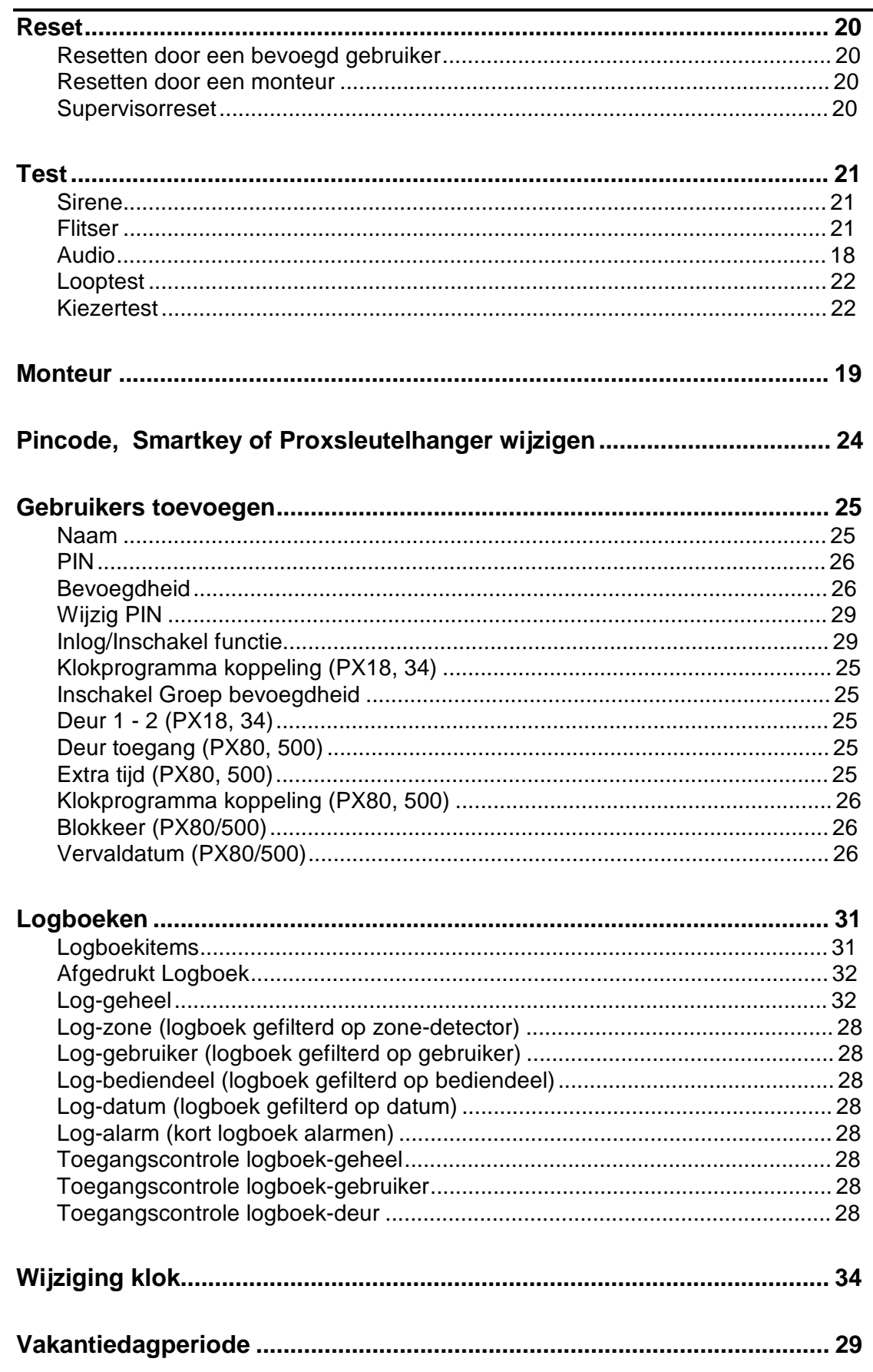

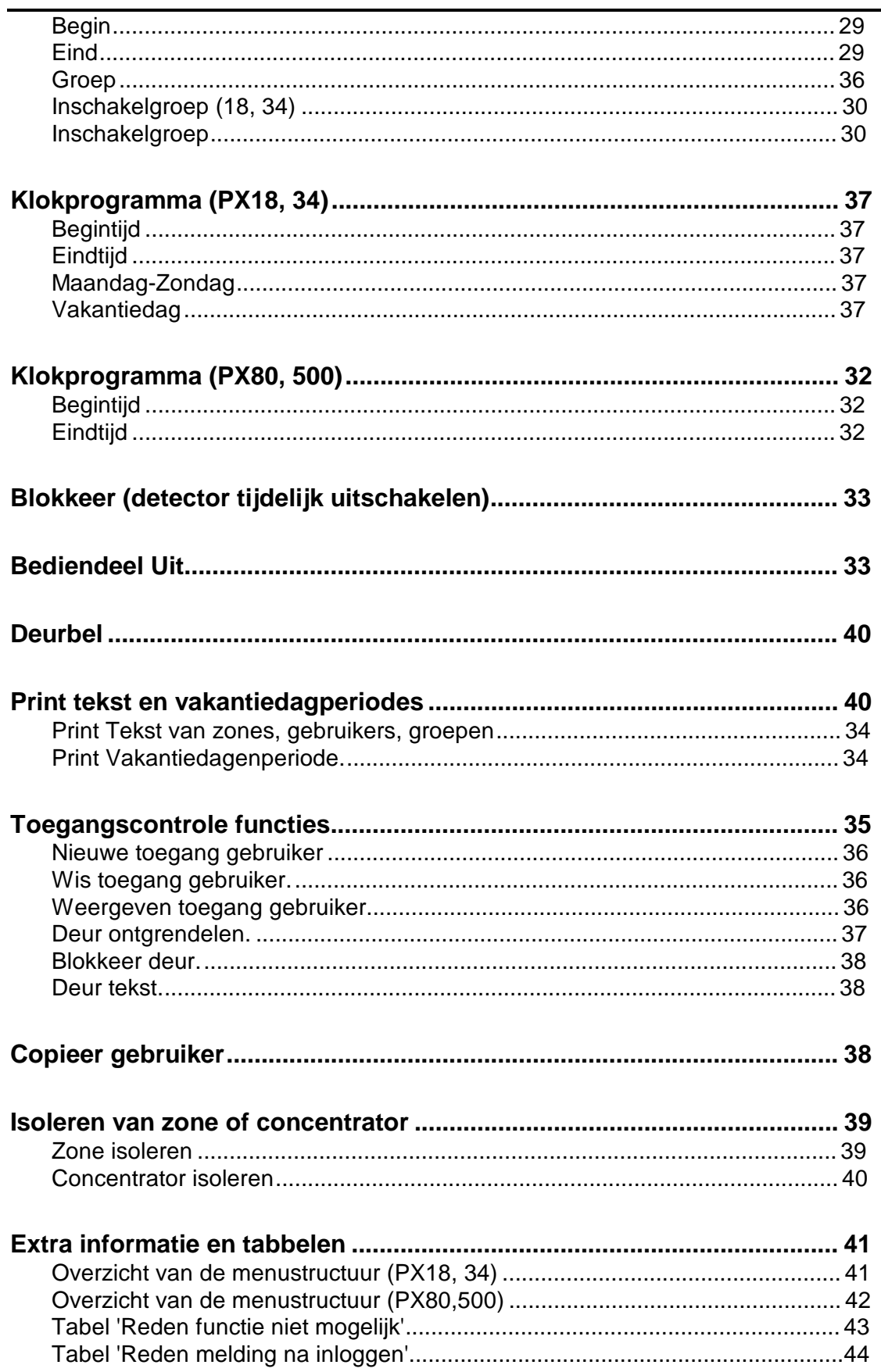

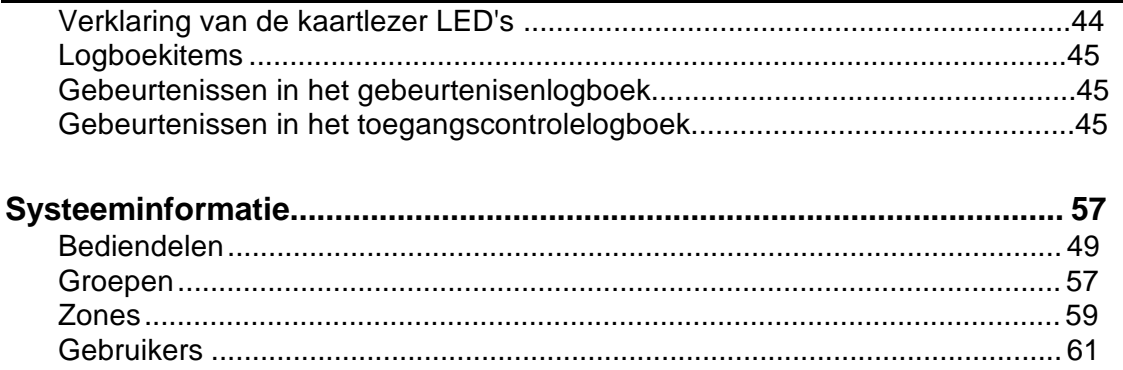

PDF created with FinePrint pdfFactory Pro trial version www.pdffactory.com

# **Inleiding**

Het PX elektronisch alarmsignaleringssysteem is uiterst modern en flexibel en kan daarom toegepast worden voor elk type beveiligingsinstallatie. Door de uitgebreide programmeerbare functies kan het systeem volledig "op maat" worden gemaakt. Delen van de installatie kunnen worden geprogrammeerd met verschillende beveiligingsniveaus.

Het systeem bestaat uit een centrale controle unit, afhankelijk van uw situatie bijv. geinstalleerd in de meterkast en ten minste één bediendeel.

Middels een bediendeel kan de gebruiker een groot aantal functies instellen die door de installateur tijdens de installatie zijn geprogrammeerd. Sommige functies kunnen - wanneer dat nodig is - door een geautoriseerde gebruiker opnieuw worden geprogrammeerd, bewerkt of bekeken.

## **Systeemlogboek**

Voor het systeem wordt een logboek bijgehouden waarin minimaal de 250 meest recente gebeurtenissen in het systeem kunnen worden vastgelegd. In het logboek worden alle gebeurtenissen in het systeem vastgelegd, bijvoorbeeld de tijd en naam van de gebruikers die inloggen in het systeem, de nummers van bediendelen, in- en uitschakeltijden, wijzigingen in de systeeminstellingen, foutcondities, enz. Wanneer het logboek vol is zal de oudste gebeurtenis automatisch worden verwijderd wanneer een nieuwe gebeurtenis moet worden geregistreerd.

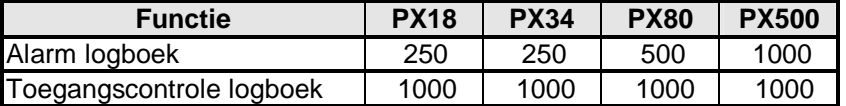

Alle geregistreerde gebeurtenissen hebben een datum- en tijdsvermelding en kunnen bekeken of afgedrukt worden. Afdrukken kan alleen wanneer in het systeem een printer aanwezig is.

### **Blokken en groepen instellen**

Voor een adequate beveiliging kan het nodig zijn om het te beveiligen object op te splitsen in een aantal blokken. De verschillende blokken kunnen worden gegroepeerd, waardoor bepaalde instellingen gemakkelijk voor meer dan een blok tegelijk kunnen worden aan- of uitgezet.

De installateur heeft uw systeem zodanig geïnstalleerd en geconfigureerd dat de indeling in blokken en groepen optimaal is voor de manier waarop u het object wilt beveiligen.

Wanneer het systeem meer dan een blok bevat, kunnen een of meerdere blokken worden geconfigureerd als common (gemeenschappelijk) blok. Een common blok wordt automatisch mee ingeschakeld wanneer alle andere blokken in het systeem zijn ingeschakeld en wordt automatisch mee uitgeschakeld wanneer een van de andere blokken in het systeem wordt uitgeschakeld.

# **Zones (detectors)**

Aan elke detector of sensor in de installatie wordt een uniek zonenummer en tekst gekoppeld. De installateur heeft elke zone geprogrammeerd om op een bepaalde manier te reageren wanneer de zone wordt geactiveerd bij in- en/of uitgeschakeld blok. De manier waarop de zone is geprogrammeerd hangt af van het soort detector, de locatie van de detector en het doel.

Wanneer een detector een blijvende alarmconditie heeft door bijvoorbeeld een defect of deur welke niet goed sluit, kan de betreffende detector door een geautoriseerde gebruiker tijdelijk worden uitgeschakeld. Dit wordt blokkeren genoemd. Dit is alleen mogelijk bij zones die daarvoor

geprogrammeerd zijn. Dit is zeker niet mogelijk met bijvoorbeeld overvaldrukknoppen en entreedeur magneetcontacten.

### **Gebruikers-, groeps- en zonenummering**

Elke gebruiker, groep en zone kan worden geprogrammeerd met een tekstomschrijving. Deze tekst kan alleen door een geautoriseerde gebruiker worden gewijzigd.

#### **PINcodes**

Elke gebruiker van het systeem heeft een eigen, unieke code (PIN of PINcode). Deze code kan een PINcode zijn, een Smartkey (elektronische sleutel) of Proxsleutelhanger. Elektronische sleutels kunnen alleen worden gebruikt bij een bediendeel met een sensor voor elektronische sleutels. Een Proxsleutelhanger kan alleen worden gebruikt bij een bediendeel met een ingebouwde Proxlezer.

In deze handleiding worden gebruikerscodes kortweg aangeduid als PINcode of PIN.

# **Bediendelen en displays**

#### **Systeembediendelen**

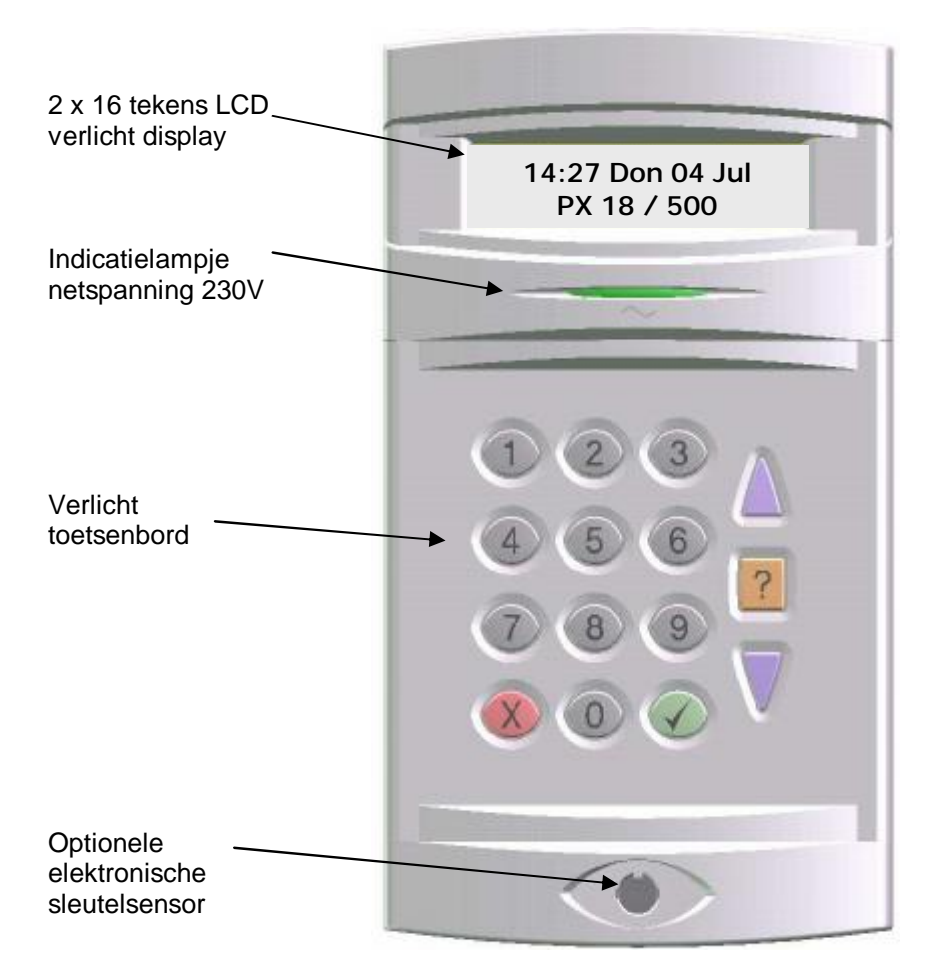

Het bediendeel is voorzien van een LCD-display waarop 2 regels van 16 tekens kunnen worden weergegeven en een verlicht numeriek toetsenbord waarmee toegang tot het systeem kan worden verkregen en door geautoriseerde gebruikers functies kunnen worden geactiveerd. Bediendelen kunnen voorzien zijn van een elektronische sleutelsensor of een interne Proxlezer voor Proxsleutelhangers. Op het bediendeel zit ook een indicatielampje voor de netspanning. Wanneer dit indicatielampje knippert wordt het systeem niet uit het lichtnet gevoed, maar vanuit de accu.

# **Smartkey - Elektronische sleutel**

In plaats van gebruik te maken van een PINcode kan een gebruiker ook een Smartkey gebruiken om in te loggen in het systeem. Om elektronische sleutelgebruik mogelijk te maken binnen het systeem moet ten minste een bediendeel binnen het systeem voorzien zijn van een elektronische sleutelsensor.

Alle Smartkeys hebben een eigen, unieke code waarvoor geen duplicaten bestaan en daarom ook niet kunnen worden verstrekt. Uw installateur kan zonodig reserve- of vervangende Smartkeys leveren. Bij verlies van een Smartkey moet deze gewist of overschreven worden in het systeem. Dit kan door de beheerder van het systeem worden uitgevoerd.

### **Proxsleutelhanger**

Een gebruiker kan, in plaats van met een PINcode, ook met een contactloze Proxsleutelhanger inloggen in het systeem wanneer ten minste een bediendeel is voorzien van een optionele Proxlezer. De sleutelhanger kan aan een sleutelbos worden gehangen. De Proxsleutelhanger maakt geen contact met het bediendeel, deze hoeft u alleen even voor het bediendeel te houden. Slijtage is hiermee tot een minimum beperkt.

Alle Proxsleutelhangers hebben een eigen, unieke code waarvoor geen duplicaten kunnen worden verstrekt. Uw installateur kan zonodig reserve- of vervangende Proxsleutelhangers leveren. Bij verlies van een Proxsleutelhanger moet deze gewist of overschreven worden in het systeem. Dit kan door de beheerder van het systeem worden uitgevoerd.

### **Sleutelschakelaar**

Het systeem kan ook met een tweestanden-sleutelschakelaar (aan/uit) worden uitgevoerd en op die manier worden in- en uitgeschakeld.

# **Bediening van het systeem**

Wanneer geen gebruikers middels een bediendeel hebben ingelogd, wordt in het display de tijd, datum en object- of bedrijfsnaam weergegeven.

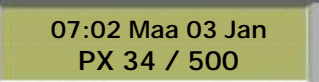

ł

*In het display van het LCD-bediendeel wordt normaal de tijd, datum en object- of bedrijfsnaam weergegeven.* 

### **Inloggen**

Een gebruiker kan op de volgende manier inloggen in het systeem:

- 1. door een PINcode in te voeren gevolgd door toets 4
- 2. door een Smartkey (elektronische sleutel) in te voeren
- 3. Een Proxsleutelhanger voor het bediendeel te houden

Het systeem zal vervolgens eerst controleren of de ingevoerde PINcode geldig is voordat de gebruiker functies in het systeem kan activeren.

**07:02 Maa 03 Jan Uw PIN-Q Q Q Q**

ł

*Wanneer een PINcode wordt ingevoerd, worden de ingevoerde tekens als asterisk (* **Q** *) in het display weergegeven.* 

# **Indeling van de menu's**

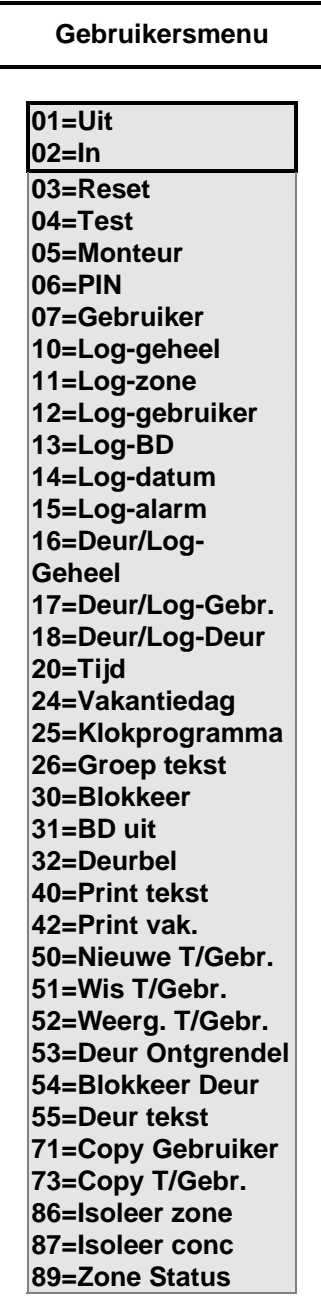

In het getoonde gebruikersmenu worden alle beschikbare functies weergegeven. Welke functies door de gebruiker kunnen worden geselecteerd hangt af van de bevoegdheden van de gebruiker, de configuratie van het systeem en de huidige status van het systeem.

In het display worden slechts 2 menufuncties weergegeven, maar alle menufuncties kunnen door het invoeren van hun bekende tweecijferige functienummer direct worden geactiveerd. Indien het tweecijferige functienummer onbekend is kunt u middels de twee linker pijltoetsen door het menu stappen en op zoek gaan naar de gewenste functie.

Afhankelijk van gebruikersbevoegdheid worden functies weergegeven. Indien gebruiker bijvoorbeeld niet bevoegd is voor het isoleren van zones, wordt functie '86=Isoleer zone' niet weergegeven.

Een meer gedetailleerd overzicht van de menustructuur is weergegeven achter in deze handleiding, zie inhoudsopgave 'Overzicht van de menustructuur'.

# **Ongeldige PIN codes**

**07:02 Maa 03 Jan Onjuiste PIN**

ł

ł

ł

*Wanneer een verkeerde pincode wordt ingevoerd, verschijnt in het display de melding 'onjuist PIN' die na 4 seconden - of wanneer een willekeurige toets wordt ingedrukt- weer verdwijnt.*

Wanneer vaker dan het geprogrammeerde aantal malen een verkeerde code wordt ingevoerd, wordt het bediendeel geblokkeerd en in het display de melding **'Buiten gebruik'** gedurende 5 minuten weergegeven. Mogelijk kunt u bij een collega of medebewoner een juiste PIN code achterhalen.

**07:02 Maa 03 Jan Buiten gebruik**

*Wanneer het bediendeel geblokkeerd is zal, telkens wanneer iemand probeert om een nieuwe PINcode in te voeren, de blokkeertijd met 5 minuten worden verlengd.*

### **Inlooptijd**

Wanneer een gebruiker inlogt in het systeem, moet deze binnen **2 minuten** een geldige keuze maken; wanneer dat niet gebeurt wordt de gebruiker automatisch uitgelogd.

#### **Monteur aanwezig**

**Monteur Buiten gebruik**

*Wanneer een monteur inlogt middels een bediendeel, worden alle andere bediendelen in het systeem uitgeschakeld en in het display ervan de melding 'Buiten gebruik' weergegeven.*

### **Beperkte toegankelijkheid van het menu**

Wanneer een gebruiker een nummer van een menufunctie invoert dat niet beschikbaar is, wordt de reden daarvan in het display weergegeven. Wanneer bijvoorbeeld geen blok is ingeschakeld en u selecteert de functie 'Uitschakelen' zal in het display van het bediendeel de melding 'Niet mogelijk' worden weergegeven.

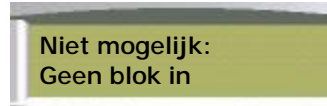

*Dit betekent dat er geen blok is ingeschakeld en door de gebruiker daarom niet kan worden uitgeschakeld.*

Een functie kan om meerdere redenen niet beschikbaar zijn. Wanneer u denkt dat een functie beschikbaar zou moeten zijn, maar deze wordt niet in het display weergegeven, voert u het nummer van de menufunctie in en leest vervolgens de reden die het systeem heeft om de functie niet beschikbaar te maken. Achterin deze handleiding - zie inhoudsopgave - vindt u een tabel 'Reden functie niet mogelijk' waarin de reden nader wordt verklaard.

#### **Uitloggen**

 $02=$ In  **05=Monteur**

ł

*Druk op de toets* 7*om uit te loggen vanuit het hoofdmenu*.

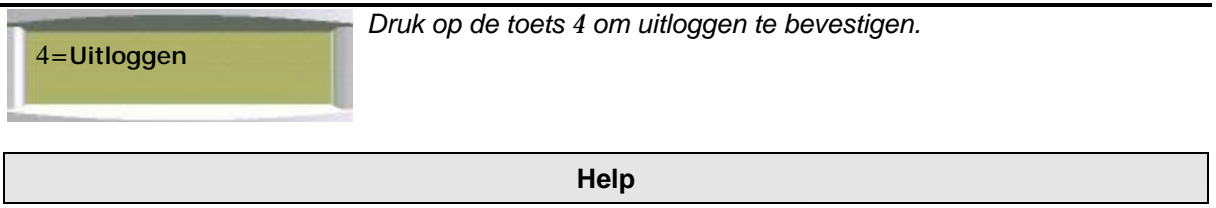

Het systeem geeft contextgevoelige aanwijzingen voor menu- en programmeerfuncties. Druk in het hoofdmenu op de toets (**?**) om informatie over het systeem weer te laten geven.

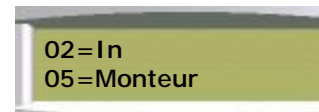

*Bijvoorbeeld standaardmenu bij inloggen*

Druk op de toets **?** om het contractnummer van de klant weer te laten geven.

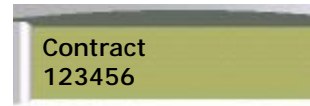

*Het contractnummer van de klant is een 6-cijferig getal dat door de installateur is geprogrammeerd.*

Druk op de toets **?** om het paneeltype en de versienummers weer te laten geven:

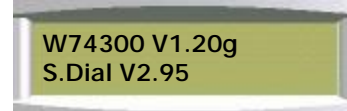

*De paneelversie en het versienummer van de software. De softwareversie van ingebouwde Smartdial kiezer(indien toegepast)*

Druk op de toets (7) om terug te keren naar het normale menu.

# **Verlichting van het bediendeel**

Het LCD-bediendeel kan worden verlicht. De verlichting wordt gedurende de inlooptijd, tijdens het invoeren van de PINcode en zolang een gebruiker is ingelogd, ingeschakeld. De verlichting kan ook worden ingeschakeld met elke willekeurige toets, behalve 4 en 7. De verlichting kan uitgeschakeld worden met de toetsen 4 of 7.

# **Meldingen bij inloggen**

Wanneer een gebruiker inlogt, kan het systeem in een bepaalde conditie zijn dat een speciale melding direct wordt weergegeven voordat het standaardmenu wordt weergegeven. De meldingen die mogelijk worden weergegeven worden met reden verklaard in de tabel 'Reden melding na inloggen'. Zie tabel achterin deze handleiding, de bladzijde is vermeld in inhoudsopgave.

### **Gebruik van dubbele PINcodes**

Wanneer een hoger beveiligingsniveau gewenst is, kunnen bediendelen zo worden geprogrammeerd dat twee gebruikers hun PINcode moeten invoeren voordat een gebruiker kan inloggen op het systeem. Beide PINcodes moeten geldig zijn. De bevoegdheid van de gebruiker die als tweede inlogt wordt gebruikt door het systeem. In plaats van een PINcode is het ook mogelijk om gebruik te maken van Smartkeys of Proxsleutelhangers.

**Uitschakelen** *Functienummer-01*

Het systeem is door de installateur opgesplitst in een aantal inschakelgroepen. De bevoegdheid van de gebruiker bepaalt welke groep(en) kan worden uitgeschakeld. De gebruiker kan groepen op verschillende manieren uitschakelen. Deze methoden worden in de volgende paragraaf besproken.

### **Uitschakelmethoden**

Wanneer een groep een toegangsroute bevat, zal bij het openen van de laatste toegangsdeur naar dat blok een vooraf geprogrammeerde inlooptijd worden gestart. De gebruiker moet direct naar het bediendeel of de sleutelschakelaar lopen via een vooraf bepaalde route en de groep op de beschreven manier uitschakelen.

Wanneer de groep niet binnen de inlooptijd wordt uitgeschakeld, krijgt de gebruiker nog respijt; een waarschuwingsperiode met een lengte van 50% van de geprogrammeerde inlooptijd. Hierbinnen wordt de gebruiker gewaarschuwd dat een alarmsituatie zal ontstaan wanneer de groep niet voor het eind van de waarschuwingsperiode wordt uitgeschakeld. Wanneer de groep na het verstrijken van de totale inloop- en verlengingperiode niet is uitgeschakeld, ontstaat een alarmsituatie.

Wanneer een gebruiker tijdens de inlooptijd van de voorgeschreven route afwijkt wordt de inlooptijd onmiddellijk geannuleerd. Wanneer dat is geprogrammeerd krijgt de gebruiker nog respijt gedurende een waarschuwingsperiode van 45 seconden; anders gaat het alarm direct af. Wanneer de gebruiker een ingeschakeld blok betreedt tijdens de verlenging, wordt de waarschuwingsperiode geannuleerd en gaat het alarm onmiddellijk af.

# **Uitschakelen middels een bediendeel**

Om een blok uit te kunnen schakelen moet de gebruiker inloggen bij het bediendeel. Wanneer een inschakelbare groep geprogrammeerd is voor automatisch direct uitschakelen na inloggen wordt de omschrijving van de uitgeschakelde groep weergegeven in het display.

# **Werkplaats Uit**

ł

*Wanneer meer dan 1 groep geprogrammeerd is voor automatisch uitschakelen na inloggen, wordt alleen de omschrijving van de eerste uitgeschakelde groep weergegeven in het display.*

Wanneer automatisch uitschakelen na inloggen niet geprogrammeerd is, moet de gebruiker de functie Uitschakelen zelf selecteren.

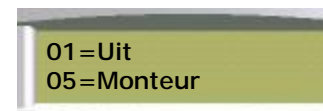

*Druk op 01 om uit te schakelen*

Wanneer meer dan 1 uitschakelbare groep is ingeschakeld worden de beschikbare functies weergegeven.

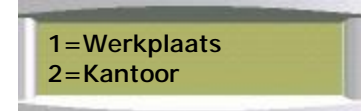

*Selecteer de groep die u wilt uitschakelen.*

Het systeem kan zodanig geprogrammeerd zijn dat de gebruiker automatisch wordt uitgelogd nadat een blok werd uitgeschakeld.

### **Uitschakelen met een sleutelschakelaar**

Draai, om een blok uit te schakelen, de sleutelschakelaar in de stand Uitschakelen. Het blok dat door de sleutelschakelaar wordt bestuurd wordt dan onmiddellijk uitgeschakeld.

# **Automatisch uitschakelen door klokprogramma**

Het systeem kan door de installateur geprogrammeerd zijn om automatisch het hele systeem of delen ervan uit te schakelen op vooraf bepaalde tijdstippen. Het klokprogramma moet zodanig zijn geprogrammeerd dat rekening wordt gehouden met de normale openingstijden en vakantiedagen.

# **Waarschuwingen bij uitschakelen**

Wanneer het systeem wordt uitgeschakeld vanaf een bediendeel, worden eventuele waarschuwingen voor de gebruiker in het display weergegeven, zoals geïsoleerde zones of een duurtest. De melding in het display wordt ongeveer 4 seconden weergegeven tijdens het uitschakelen. Wanneer meerdere meldingen aanwezig zijn, zal het display vervolgens de volgende melding(en) weergeven.

 **Bijkeuken Geisoleerd**

ł

*Een voorbeeld van een geïsoleerde zonemelding na uitschakelen.*

### **Uitschakelen na een alarm**

Wanneer een alarmsituatie is ontstaan terwijl de installatie ingeschakeld was, zal de alarmmelding worden weergegeven wanneer de groep wordt uitgeschakeld.

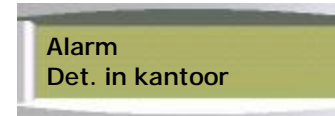

*Een voorbeeld van een alarmmelding na uitschakelen.*

Wanneer meerdere alarmmeldingen aanwezig zijn, zal het display vervolgens de volgende alarmmelding(en) weergeven. Nadat de laatste alarmmelding is weergegeven, wordt de resetprompt weergegeven.

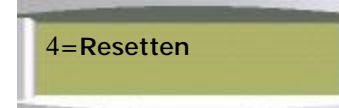

*Druk op de toets 4 om de alarmmelding te resetten*

Als het systeem is geprogrammeerd voor monteur of supervisorreset wordt een speciale melding weergegeven. Meer informatie vindt u in de paragraaf Resetten.

PX1 8/34 /80/ 500

**Inschakelen** *Functienummer-02*

Het systeem kan opgesplitst worden in een aantal functionele delen, die groepen genoemd worden, die ieder afzonderlijk kunnen worden ingeschakeld. Alleen gebruikers met voldoende bevoegdheden kunnen het systeem inschakelen en deze bevoegdheden bepalen op hun beurt weer tot welke groepen de gebruiker toegang heeft (voorbeeld groepen: boven- , benedenverdieping, garage, enz.)

Inschakelen kan door:

- 1. Een gebruiker met PINcode of elektronische Proxsleutelhanger middels een bediendeel
- 2. Een gebruiker die een sleutelschakelaar omdraait
- 3. Automatisch middels een geprogrammeerd klokprogramma
- 4. Op afstand door een pc waarop de GuardStation™ software werkt.
- 5. Een gebruiker middels een Proximity kaartlezer.

Het systeem kan op de volgende manieren worden ingeschakeld:

- 1. Direct, waardoor het systeem onmiddellijk wordt ingeschakeld
	- 2. Na een bepaalde uitlooptijd, waardoor het systeem wordt ingeschakeld wanneer een geprogrammeerde periode is verstreken (meest toegepast)
	- 3. Bij vertrek, waardoor het systeem wordt ingeschakeld nadat de laatste uitloopzone geopend en weer gesloten is, bijvoorbeeld bij het sluiten van de voordeur.
	- 4. Door het indrukken van een knop, waardoor het systeem wordt ingeschakeld nadat de laatste zone geopend en weer gesloten is en de externe drukknopzones zijn ingedrukt

## **Inschakelen middels een bediendeel**

Log in middels PINcode of elektronische sleutelhanger.

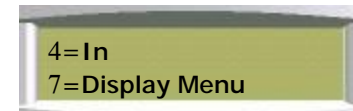

*Druk op toets* 4*om in te schakelen.*

**OF**, Log in en selecteer via het menu de functie Inschakelen.

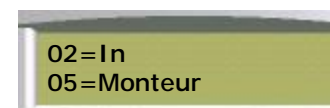

*Druk op toets 02 om in te schakelen.*

Wanneer meer dan 1 groep ingeschakeld kan worden, worden de beschikbare groepen weergegeven.

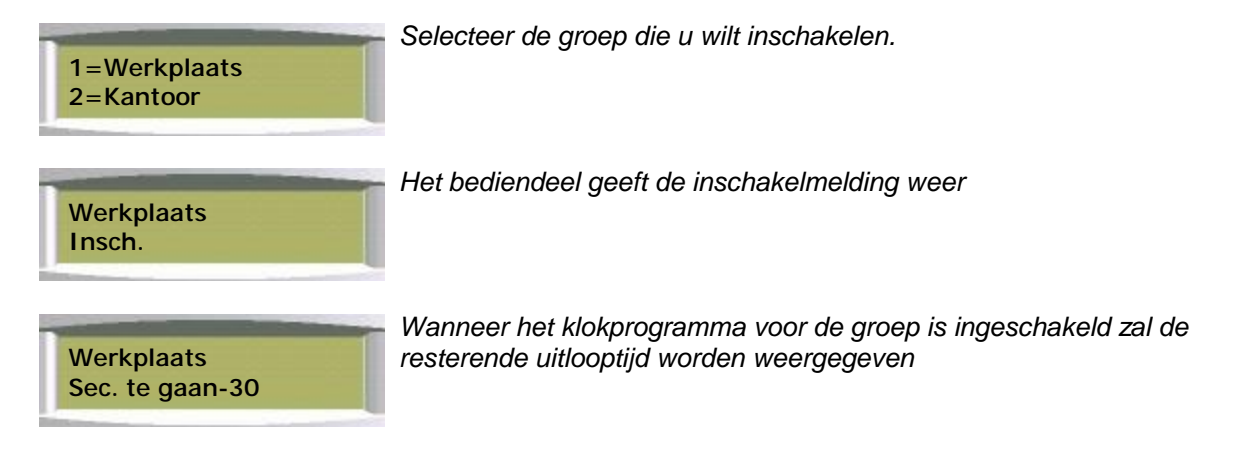

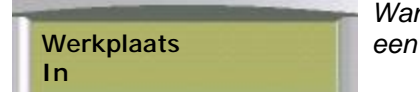

*Wanneer de groepen zijn ingeschakeld, wordt dat in het display met melding weergegeven. Dit gedurende 4 seconden.* 

Wanneer de gebruiker de toets **?** indrukt terwijl het menu Groep inschakelen nog in het display wordt weergegeven, worden de menufuncties weergegeven.

ł  **1=Stil insch 2=Direct in**

*Selecteer 1=Stil insch om het systeem in te schakelen zonder uitloop zoemtoon.* 

*Selecteer 2=Direct in om de geprogrammeerde uitlooptijd te negeren en het systeem direct in te schakelen.*

## **Inschakelen middels een sleutelschakelaar**

Het systeem kan, als alternatief voor het in- en uitschakelen middels een bediendeel, ook worden ingeschakeld met een optionele sleutelschakelaar. De sleutelschakelaar kan voor alle inschakelmethoden worden geconfigureerd.

## **Automatisch inschakelen**

Het systeem kan door de installateur geprogrammeerd zijn om automatisch het hele systeem of delen ervan in te schakelen op vooraf bepaalde momenten. Het klokprogramma zal zodanig zijn geprogrammeerd dat rekening wordt gehouden met de normale sluitingstijden en vakantiedagen. Het klokprogramma kan voor alle inschakelmethoden worden geconfigureerd.

# **De inschakelprocedure annuleren**

De inschakelprocedure kan op elk gewenst moment tijdens de uitlooptijd worden geannuleerd door indrukken van de toets 7 op het bediendeel waarop het systeem werd ingeschakeld, door inloggen op een ander bediendeel of door het omdraaien van een sleutelschakelaar in de stand Uitschakelen.

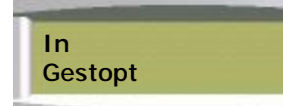

*Wanneer het inschakelen van het systeem werd geannuleerd door inloggen van het bediendeel, wordt de melding Gestopt in het display weergegeven.*

# **Inschakelen met waarschuwingsmeldingen**

Het systeem zal automatisch de situaties die belangrijk voor de gebruiker zijn weergeven voordat het systeem wordt ingeschakeld. Deze situaties worden inschakelwaarschuwingen genoemd; wanneer deze worden weergegeven kan de gebruiker het systeem op de normale manier inschakelen. De gebruiker kan, indien gewenst, er ook voor kiezen om eerst de situatie in een (of meerdere) blok(ken) te wijzigen voordat hij/zij het systeem inschakelt.

Wanneer een gebruiker de functie Inschakelen selecteert, worden de inschakelwaarschuwingen weergegeven.

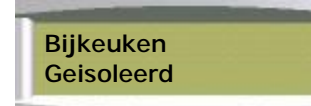

*In het display worden vervolgens alle inschakelwaarschuwingen achtereenvolgens weergegeven*

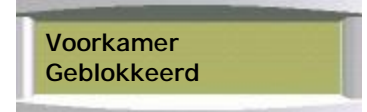

*In het display worden vervolgens alle inschakelwaarschuwingen achtereenvolgens weergegeven*

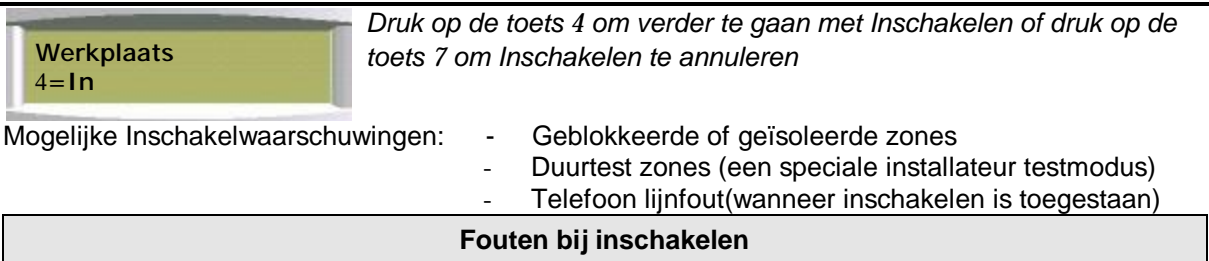

Het systeem kan niet worden ingeschakeld wanneer fouten, open zones of ingeschakelde zones aanwezig zijn, met uitzondering van de zones in de vertrekroute, geblokkeerde of geïsoleerde zones.

Wanneer een gebruiker de functie Inschakelen selecteert en fouten aanwezig zijn, worden de inschakelwaarschuwingen weergegeven.

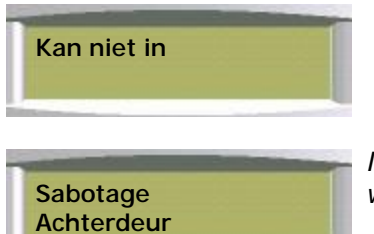

*In het display worden automatisch alle fouten achtereenvolgens weergegeven*

Het systeem kan zodanig geprogrammeerd worden dat de gebruiker het systeem geforceerd kan inschakelen terwijl een open zone aanwezig is.

4**=Geforceerd in** 

ł

*Druk op de toets 4 om te proberen het systeem geforceerd in te schakelen.*

Wanneer de foutieve zones geblokkeerd kunnen worden zal het systeem de te blokkeren zones rapporteren en de gebruiker vragen om een bevestiging.

Het systeem is geprogrammeerd met een maximaal aantal 'forceerhandelingen'. Nadat dit maximum is overschreden, geeft het systeem de melding 'Bel installateur'.

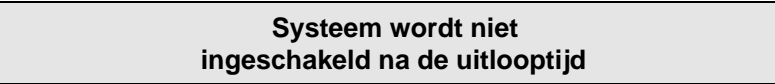

Als een groep niet wordt ingeschakeld aan het eind van de uitloopperiode, zal het systeem de uitlooptoon veranderen om de gebruiker er op attent te maken dat het systeem niet ingeschakeld is. Log in middels het bediendeel om de foutsituatie(s) weer te laten geven. De externe sirene kan door de installateur zodanig zijn geprogrammeerd dat deze wordt geactiveerd wanneer het systeem niet wordt ingeschakeld.

**Reset** *Functienummer-03*

De resetmethode die door de installateur is geprogrammeerd voor elk blok en het systeem hangt af van de specifieke beveiligingseisen voor het blok of het systeem. Het systeem kan op drie manieren worden gereset:

- 1. Door de gebruiker, wanneer alle alarmmeldingen door de gebruiker kunnen worden gereset
- 2. Door een monteur, wanneer alle alarmmeldingen door een monteur moeten worden gereset
- 3. Via een supervisor, wanneer de klant een alarmmelding alleen kan resetten nadat de gebeurtenis aan het beveiligingsbedrijf is gerapporteerd

### **Resetten door een gebruiker**

Wanneer een alarmsituatie is ontstaan terwijl de installatie ingeschakeld was, zal de alarmmelding worden weergegeven wanneer de groep wordt uitgeschakeld.

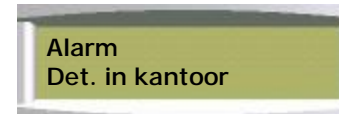

*Een voorbeeld van een alarmmelding na uitschakelen.*

Wanneer meerdere alarmmeldingen aanwezig zijn, zal het display de volgende alarmmelding(en) weergeven. Nadat de laatste alarmmelding is weergegeven, wordt de resetprompt weergegeven.

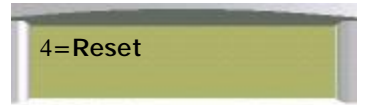

*Druk op de toets 4 om de alarmmelding te resetten*

Wanneer een alarmsituatie niet kan worden gereset, wordt een melding in het display weergegeven.

### **Resetten door een monteur**

Wanneer het systeem zodanig is geprogrammeerd dat alleen een monteur een alarmmelding kan resetten, zal het systeem, nadat de informatie over de alarmmelding(en) is weergeven in het display, een speciale prompt weergeven.

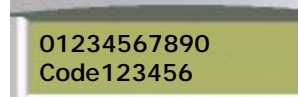

*Het nummer waarmee u een monteur kunt oproepen, 0123456789=fictief Vermeld uw contract nummer, 123456=fictief*

Wanneer een monteur de alarmmelding moet resetten, kan het systeem niet opnieuw worden ingeschakeld totdat de monteur is langsgekomen.

### **Supervisorreset**

Wanneer het systeem zodanig is geprogrammeerd dat alleen na een controle een alarmmelding kan worden gereset, zal het systeem, nadat de informatie over de alarmmelding(en) is weergeven in het display, een speciale prompt weergeven. Deze functie werkt op dezelfde manier als bij resetten door een monteur. Achter de prompt Bel installateur worden het telefoonnummer en de codenummers weergegeven.

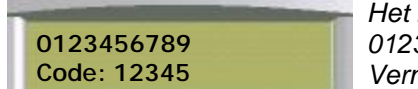

*Het nummer waarmee u een monteur kunt oproepen, 0123456789=fictief Vermeld uw codenummer, 12345=fictief*

Het beveiligingsbedrijf zal u een 5-cijferige PINcode geven. Met deze PINcode kunt u het systeem slechts eenmaal resetten.

  **Reset OK** 

*Log in met de 5-cijferige PINcode. Wanneer de code wordt geaccepteerd, wordt de melding Reset OK weergegeven.*

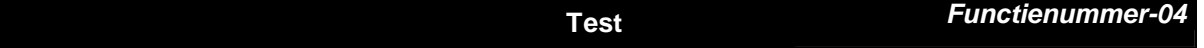

Elk blok in het systeem kan afzonderlijk worden getest of alle blokken kunnen gelijktijdig worden getest. De testtijd is maximaal 1 uur. Wanneer de gebruiker de test niet afsluit binnen deze tijd, zal het paneel de testmodus automatisch na het verstrijken van de testtijd afsluiten.

Wanneer de testmodus wordt ingeschakeld, wordt het menu Bloktest weergegeven.

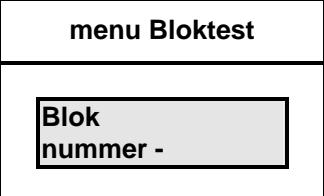

Voer vervolgens het nummer van het blok dat moet worden getest in (blok 0 voor het hele systeem).

Wanneer de gebruiker een of meerdere blokken heeft geselecteerd, wordt het testmenu weergegeven.

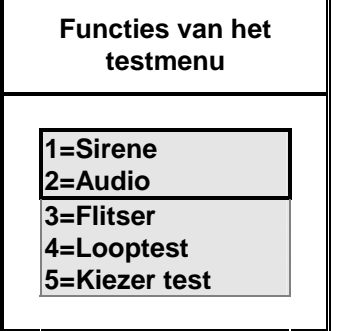

Selecteer het gewenste item.

# **Testfunctie 1=Sirene**

De externe sirene(s) worden aangestuurd, tot de gebruiker de toets 7 indrukt,.

# **Testfunctie 2=Audio**

De interne luidspreker(s) en zoemer van het bediendeel worden aangestuurd, tot de gebruiker de toets 7 indrukt,.

**Testfunctie 3=Flitser** 

De flitslichten worden aangestuurd, tot de gebruiker de toets 7 indrukt,.

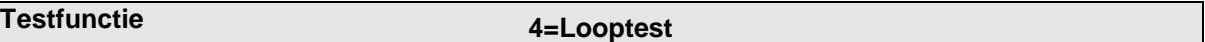

Het systeem registreert alle geactiveerde sensoren tijdens de periode dat het systeem is uitgeschakeld. Wanneer de functie Looptest is geselecteerd, zal het paneel alle zones weergeven welke niet in alarm geweest zijn nadat het systeem was uitgeschakeld. Wanneer alle zones moeten worden getest, kiest u looptest, drukt u op toets 7 en selecteert u nogmaals de functie Looptest.

Wanneer de functie Looptest is geselecteerd zal het bediendeel automatisch achtereenvolgens alle zones weergeven die nog niet getest zijn.

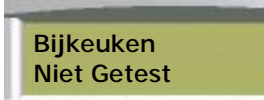

*Alle nog te testen zones worden weergegeven.*

Wanneer alle zones getest zijn, wordt de melding 'Geheel getest' weergegeven en sluit het systeem de looptest af:

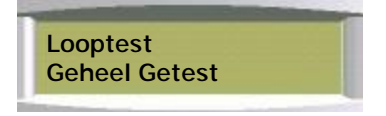

Wanneer het systeem de testmodus aan het eind van de testperiode afsluit, handmatig of automatisch:

- 1. zal elke brandsensor die geactiveerd is een normale alarmmelding genereren.
- 2. zullen zones met een 24-uurs respons waarin nog steeds een alarmsituatie aanwezig is, tijdelijk worden blokkeerd.
- 3. zal, wanneer een of meerdere overvalknoppen nog in alarm zijn, een melding in het display worden weergegeven.

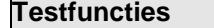

**5=Kiezertest** 

Wanneer de functie Kiezertest is geselecteerd zal het paneel een testoproep doen naar alle telefoonnummers die daarvoor door de installateur zijn geprogrammeerd.

**Monteur** *Functienummer-05*

Middels functie Monteur kan een geautoriseerd gebruiker een monteur toegang geven op het systeem. Deze functie is van toepassing voor zowel fysieke toegang - monteur ter plaatse - als service vanaf afstand.

Wanneer de functie Monteur is geselecteerd zal het systeem de monteur vragen om diens PINcode.

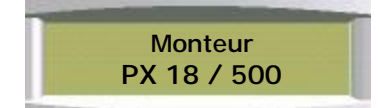

*De installateur moet binnen 2 minuten inloggen. Druk op de toets 7 om toegang door een monteur te voorkomen.*

Zodra de monteur heeft ingelogd, kan deze maximaal 8 uur ingelogd blijven.

### **Pincode, Smartkey of Proxsleutelhanger wijzigen**

*Functienummer-06*

Alle gebruikers worden door het systeem herkend aan de hand van een gebruikerscode. Een gebruikerscode kan een PINcode, een Smartkey of een contactloze Proxsleutelhanger zijn. Om een gebruikerscode te wijzigen logt u in op een bediendeel middels invoering van uw huidige gebruikerscode en selecteert u de functie PIN. Volg vervolgens de aanwijzingen in het display. Alle wijzigingen van de gebruikerscode worden opgeslagen in het systeemlogboek.

Opmerking: Wanneer de functie PIN niet beschikbaar is, betekent dat, dat het systeem zodanig is geprogrammeerd dat gebruikers hun gebruikerscode niet kunnen wijzigen en een nieuwe code alleen kan worden toegekend door de systeembeheerder.

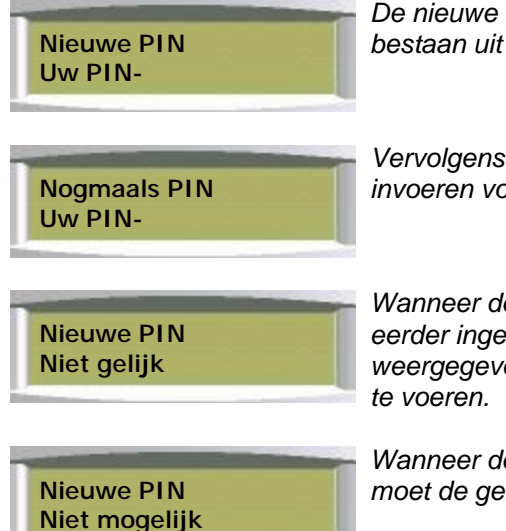

*De nieuwe PINcode moet uniek binnen het systeem zijn en mag bestaan uit 4, 5, of 6 cijfers.*

*Vervolgens moet de gebruiker zijn/haar nieuwe PINcode nogmaals invoeren voordat deze door het systeem wordt geaccepteerd.*

*Wanneer de nogmaals ingevoerde PINcode niet gelijk is aan de eerder ingevoerde PINcode, zal in het display een melding worden weergegeven en zal het systeem vragen om een nieuwe PINcode in* 

*Wanneer de nieuwe PINcode niet mogelijk is binnen het systeem, moet de gebruiker een andere PINcode invoeren.*

Wanneer het bediendeel daarvoor geschikt is, kan een gebruiker in plaats van een PINcode een Smartkey of Proxsleutelhanger toepassen. Wanneer u een Smartkey wilt programmeren voert u deze in wanneer het systeem om een PINcode vraagt. Wanneer u een Proxsleutelhanger wilt programmeren houdt u deze voor het bediendeel wanneer het systeem om een PINcode vraagt (Bij gebruik van een Proxsleutelhanger zal de vraag "Nogmaals PIN" niet verschijnen).

PX1 8/34 /80/ 500

**Gebruikers toevoegen** *Functienummer-07*

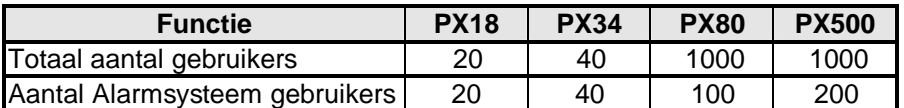

Een Manager (beheerder) kan de naam, de PINcode en de bevoegdheid van alle gebruikers, met uitzondering van de monteur, wijzigen. Voer gebruikersnummer van de gebruiker in waarvan u de gegevens wilt wijzigen. Het menu Gebruiker wordt vervolgens weergegeven.

De bevoegdheid van de "Manager", (gebruiker 02) kan alleen door de monteur gewijzigd worden.

Toegangscontrole gebruikers kunnen eenvoudig toegevoegd worden in menu 50.

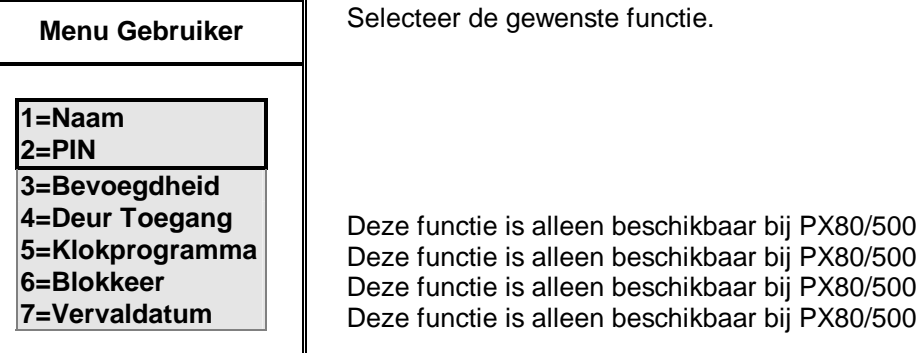

# **Gebruiker 1=Naam** 1=Naam **1**

Wanneer de functie Naam is geselecteerd, wordt de huidige naam van de betreffende gebruiker weergegeven. De naam mag maximaal 10 tekens lang zijn en de volgende tekens bevatten:

ABCDEFGHIJKLMNOPQRSTUVWXYZabcdefghijklmnopqrstuvwxyz .- /+#%^&\*@<>:!\$?\_0123456789

Standaard zijn alle namen 'Gebr', gevolgd door hun gebruikersnummer, bijvoorbeeld **Gebr 2**.

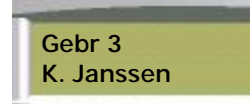

*Het eerste teken van de omschrijving knippert.*

Wanneer u een naam wijzigt, knippert de eerste letter. U kunt ofwel de toetsen é of ê gebruiken om het gewenste teken te selecteren of, sneller, de numerieke toetsen gebruiken. Middels de numerieke toetsen stapt u direct naar de meest dichtbijzijnde letter in het alfabet en daarna stapt u met de pijltoetsen naar de gewenste letter.

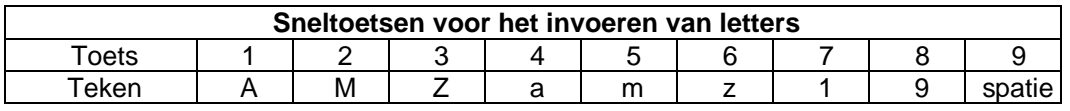

Gebruik de toets 4 om naar de positie van het volgende teken te springen. Druk op de toets 7om de ingevoerde tekst op te slaan en de invoermodus af te sluiten. Druk op de toets **0** om alle tekens rechts van de invoerpositie te wissen.

# **Menu Gebruikers** 2=PIN

Bij opstarten van het systeem heeft het systeem een standaard PINcode voor gebruiker 2 (manager). Deze code moet door u of de installateur gewijzigd worden. Voor meer informatie zie paragraaf over het wijzigen van een PINcode. Gebruikernummer 1 is een monteurscode.

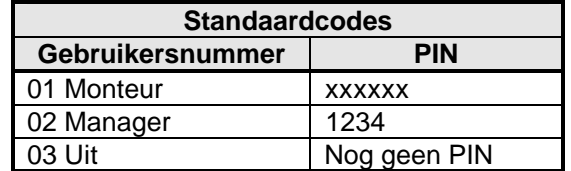

# **Menu Gebruikers 3=Bevoegdheid**

Gebruikers kunnen een aantal functies krijgen, zoals bevoegdheden, toegang tot blokken en toegangstijden. Toegangstijden volgens een bepaald klokprogramma.

Wanneer de functie Bevoegdheid is geselecteerd wordt het menu Bevoegdheden weergegeven.

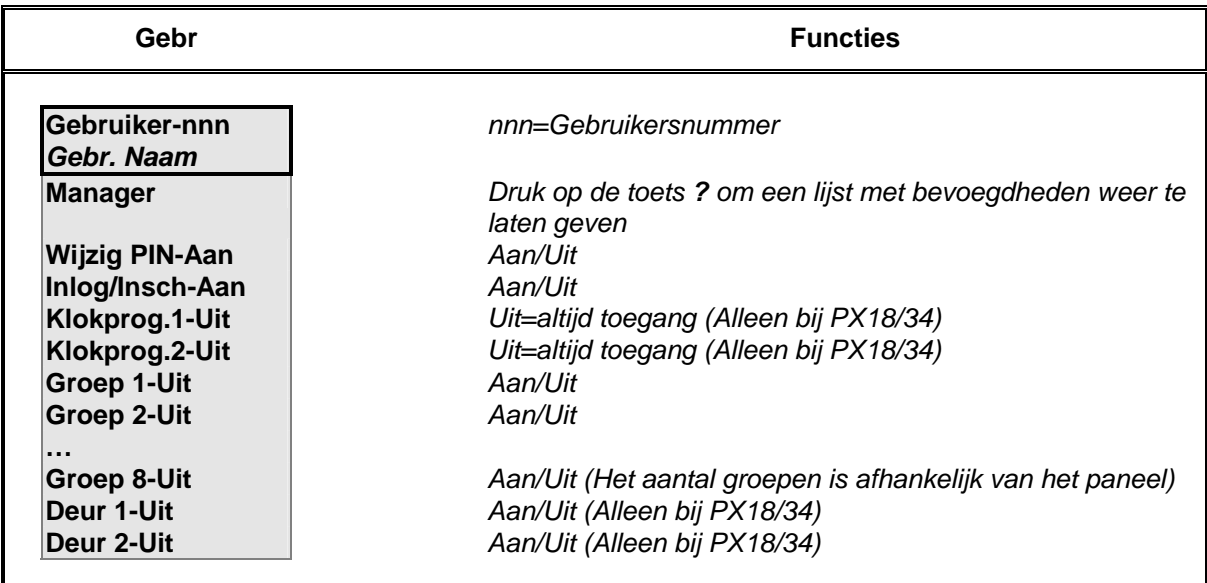

De beschikbaarheid van menufuncties is afhankelijk van de geprogrammeerde bevoegdheden van de gebruiker.

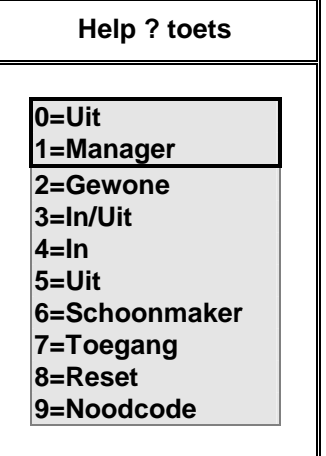

Meer informatie over de bevoegdheden van de verschillende typen gebruikers vindt u in de bevoegdhedentabel op de volgende pagina.

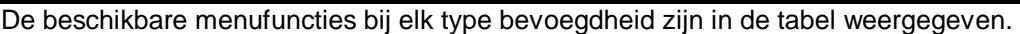

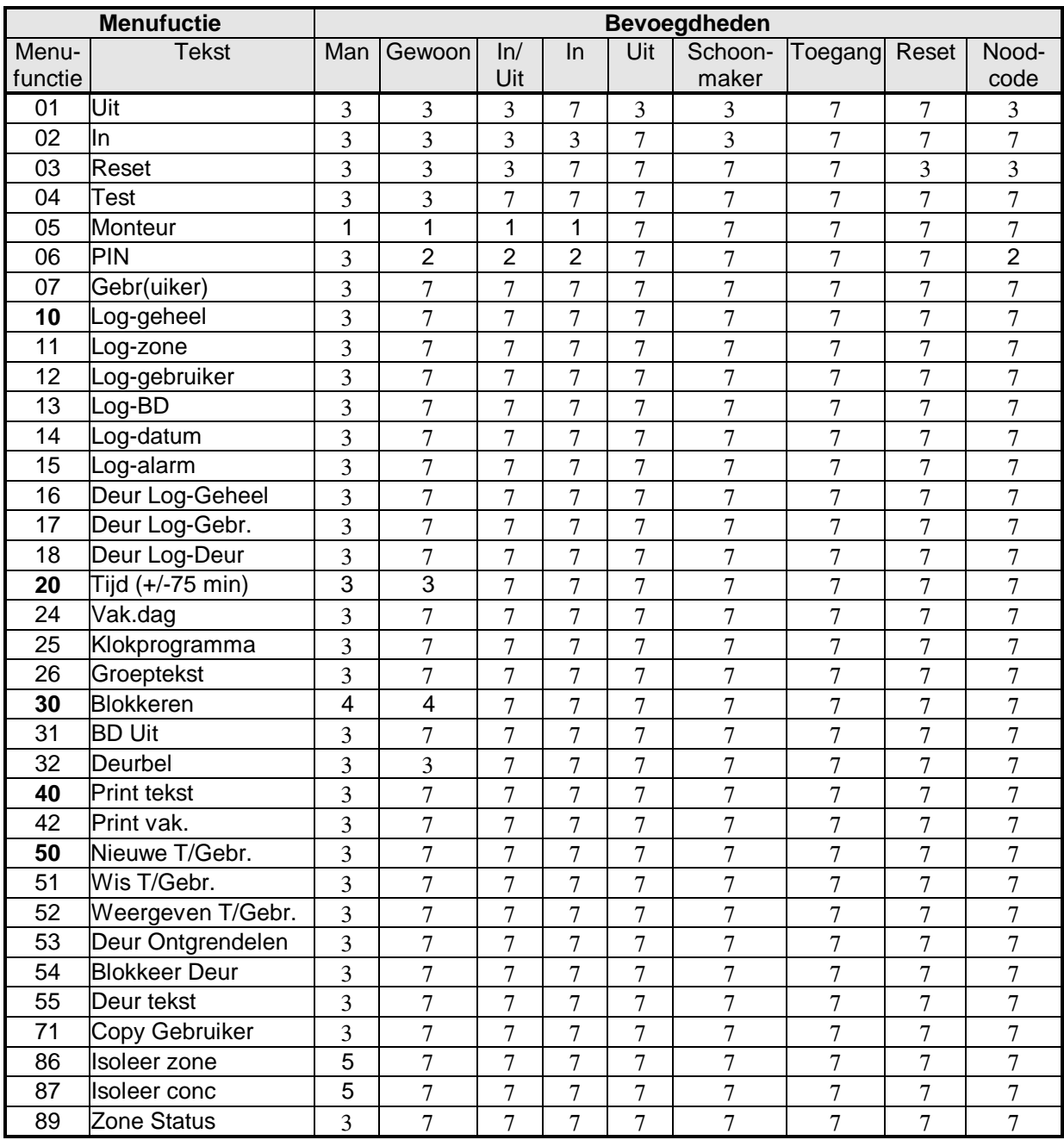

Opmerkingen: De menufuncties 1-5 zijn alleen beschikbaar wanneer deze door de installateur zijn geprogrammeerd.

Sommige gebruikerstypen zijn standaard bevoegd om hun eigen code te wijzigen (zie bevoegdhedentabel). Deze functie kan door een gebruiker met managerbevoegdheid uitgeschakeld worden.

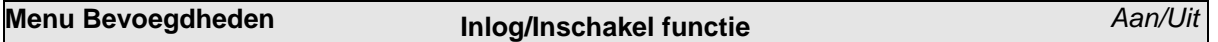

Wanneer deze functie aangezet is, zal in plaats van het standaardmenu bij inloggen een inschakelprompt worden weergegeven wanneer de gebruiker inlogt. Men kan direct kiezen voor inschakelen of voor toegang tot het menu.

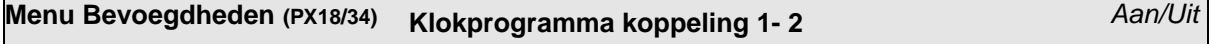

Een gebruiker kan gekoppeld worden aan 1 of 2 klokprogramma's. Het klokprogramma en het programma voor de vakantiedagen moeten ook geprogrammeerd worden. (Uit betekent altijd toegang).

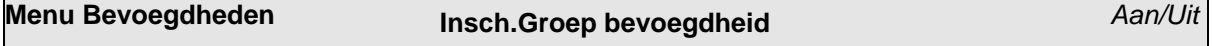

Wanneer de menufunctie Groep wel beschikbaar is kan de gebruiker worden geprogrammeerd voor elke willekeurige combinatie groepen.

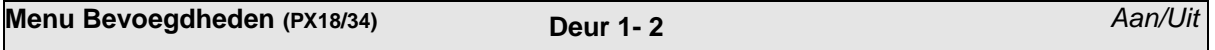

Indien in uw systeem toegangscontrole modules zijn geinstalleerd, kan per gebruiker ingesteld worden tot welke deuren die persoon toegang kan krijgen.

**Menu Bevoegdheden (PX80/500) 4=Deur Toegang** 

Gebruikers kunnen toegang krijgen tot elke gewenste combinatie van deuren.

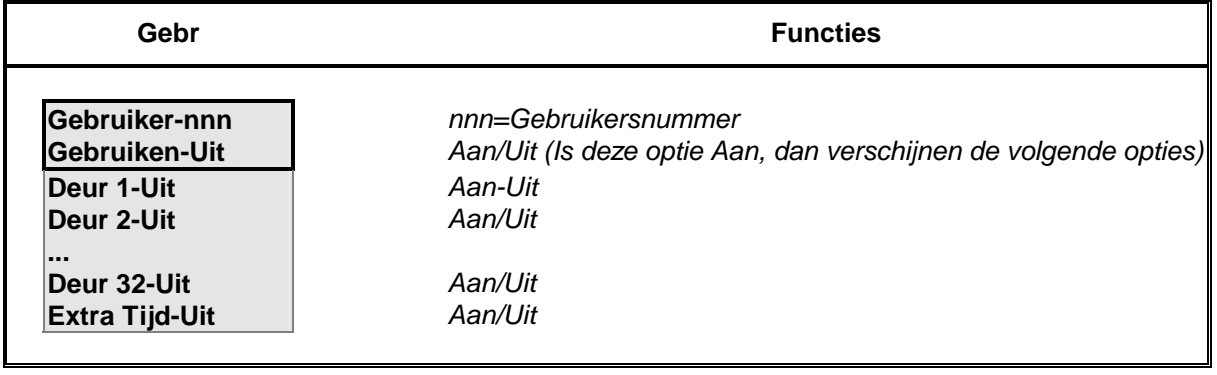

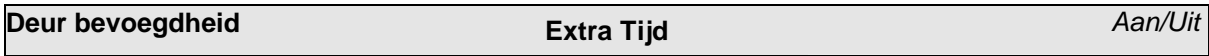

Indien bij een gebruiker de optie "Extra tijd" is ingesteld, zal voor die persoon de ontgrendeltijd van de deur automatisch verdubbeld worden.

# **Menu Bevoegdheden (PX80/500) 5=Klokprogramma**

Een gebruiker kan worden gekoppeld aan een klokprogramma waaraan zijn/haar toegangstijden zijn gekoppeld. Voer de waarde 0 (nul) in om altijd toegangsbevoegdheid toe te kennen.

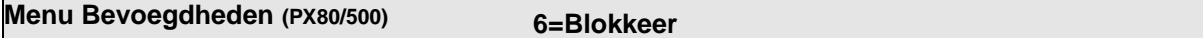

Een gebruiker kan toegang tot het systeem geweigerd worden, door deze optie "Aan" te zetten. De gegevens voor die gebruiker blijven aanwezig, echter die persoon heeft geen toegang meer. Indien deze optie op "Uit" wordt gezet, zijn alle oorspronkelijke instellingen weer van toepassing.

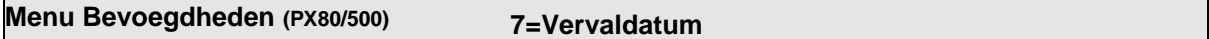

Bij de PX80/500 kan per gebruiker een Vervaldatum ingesteld worden. Deze datum heeft betrekking op zowel de alarm functies als op toegangscontrole.

ł  **Vervaldatum** 

ł

 **Uit** *Toets* 3 *om de datum in te stellen.*

 **Vervaldatum** 

 **Voer in: DD MM JJJJ** *Voer Dag (DD), Maand (MM) en Jaar (JJJJ) in.*

Om een vervaldatum te wissen, moet ingevoerd worden 0000 (DDMM) en het jaartal.

# **Logboeken**

Het paneel registreert alle gebeurtenissen in het systeem. Alle gebeurtenissen in het gebeurtenissenlogboek krijgen een uniek nummer tussen 0 en 65535. Dit nummer (het gebeurtenissennummer) wordt alleen gebruikt wanneer het logboek wordt afgedrukt. Het gebeurtenissennummer is een vast nummer; het nummer blijft aan een gebeurtenis gekoppeld, ook wanneer slechts een -gefilterd- deel van het logboek wordt afgedrukt. Het gebeurtenissennummer wordt pas gereset wanneer 65535 gebeurtenissen in het systeem zijn geregistreerd.

Het gebeurtenissenlogboek kan in zijn geheel of gefilterd in het display worden bekeken of op een printer worden afgedrukt. Printen is alleen mogelijk wanneer het systeem voorzien is van een printerinterface. Wanneer een gebruiker een log-functie selecteert, wordt een keuzemenu (display of printen) in het display weergegeven.

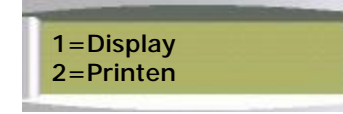

*Druk op toets 1 om het log in het display weer te laten geven of op toets 2 om de geselecteerde logboekitems af te drukken. De functie Printen is alleen beschikbaar wanneer het systeem is voorzien van een printer.*

**Logboeken Logboekitems** 

Een logboekitem wordt samengesteld uit de tijd waarop de gebeurtenis plaatsvond, het soort gebeurtenis en de extra informatie die is gekoppeld aan het soort gebeurtenis. Elke gebeurtenis krijgt een tijdsaanduiding van de dichtstbijzijnde even seconde. Wanneer een tekstomschrijving is geprogrammeerd, wordt deze in het logboek mee afgedrukt. Wanneer het logboek in het display wordt weergegeven, worden afkortingen gebruikt.

In het scherm worden gebeurtenissen op de volgende manier weergegeven:

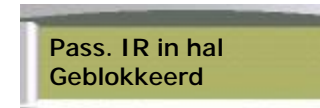

*De zone omschrijving en het soort gebeurtenis.* 

Wanneer de toets **?** wordt ingedrukt, worden de tijd en het zonenummer weergegeven in plaats van de standaardinformatie op de bovenste regel.

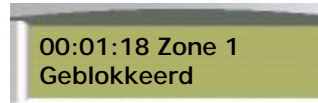

*De tijd, aanvullende gegevens en het soort gebeurtenis.*

Druk nogmaals op de toets **?** om het gebruikersnummer weer te laten geven.

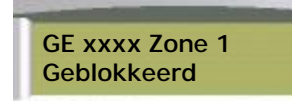

*De tijd, aanvullende gegevens en het soort gebeurtenis.*

U kunt een voorkeursweergave instellen of tijdens het bladeren door de geregistreerde gebeurtenissen met de toets **?** omschakelen tussen de beide weergavemodi. Met de toetsen é en ê kunt u stapsgewijs door de gebeurtenissen bladeren.

In de onderstaande tabel zijn alle door het paneel geregistreerde logitems weergegeven. Sommige soorten items worden zowel in het alarmlogboek als in het gebeurtenissenlogboek opgeslagen en andere alleen in het gebeurtenissenlogboek.

worden afgedrukt.

**Logboeken Afgedrukt Logboek** 

datum ook het gebeurtenissennummer afgedrukt.

# **Logboeken Log-gebruiker** *Functienummer-12*

Alle geregistreerde gebeurtenissen kunnen worden weergegeven of worden afgedrukt.

Alle geregistreerde gebeurtenissen voor een bepaalde gebruiker kunnen worden weergegeven of worden afgedrukt.

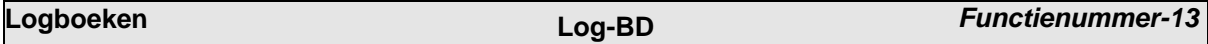

Wanneer het logboek wordt afgedrukt, wordt voor elk logboekitem dat bestaat uit tekstomschrijving en

00001 Za 02 Jan 00:00:02 Gebruiker 2 Ingelogd op BD 0

**Logboeken Log-geheel** *Functienummer-10*

**Logboeken Log-zone** *Functienummer-11*

Alle geregistreerde gebeurtenissen voor een bepaald zonenummer kunnen worden weergegeven of

Alle geregistreerde gebeurtenissen voor een bepaald bediendeel kunnen worden weergegeven of worden afgedrukt.

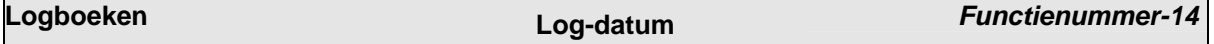

Alle geregistreerde gebeurtenissen voor een bepaalde datum kunnen worden weergegeven of worden afgedrukt.

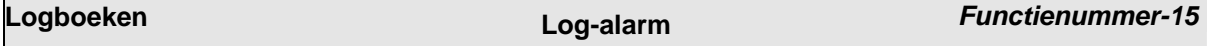

Alle geregistreerde alarmmeldingen kunnen worden weergegeven of worden afgedrukt.

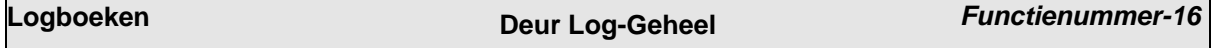

Het toegangscontrole logboek heeft een cappaciteit van 1000 regels. Dit logboek bevat de gebeurtenissen van alle deuren, in chronologische volgorde en is alleen beschikbaar voor de Manager bevoegdheid.

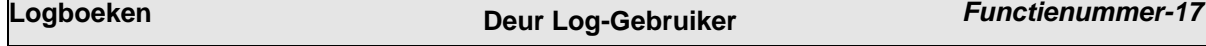

Alle geregistreerde gebeurtenissen voor een bepaalde toegangscontrole gebruiker kunnen worden weergegeven of worden afgedrukt.

**Logboeken Deur Log-Deur** *Functienummer-18*

Alle geregistreerde gebeurtenissen voor een bepaalde toegangscontrole deur kunnen worden weergegeven of worden afgedrukt.

# **Wijziging klok** *Functienummer-20*

**Vakantiedagen (periodes)** *Functienummer-24*

De klokinstelling kan alleen door een monteur worden gewijzigd. Sommige gebruikers hebben de bevoegdheid om de tijd maximaal 75 minuten ten opzichte van de door de installateur geprogrammeerde tijd te wijzigen. Dit wanneer de functie Klokinstelling voor gebruikers is geprogrammeerd.

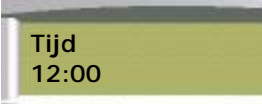

*Huidige systeemtijd wordt weergegeven*

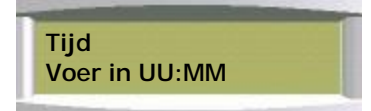

*Voor wijzigen van tijd druk op toets* 3*,anders druk op toets. Voer de nieuwe tijd in.*

De oude en de nieuwe tijd worden geregistreerd in het gebeurtenissenlogboek.

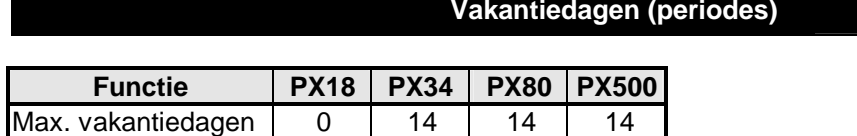

Deze functie wordt gebruikt in combinatie met de programmeerbare klokprogramma's. Om een vakantiedagperiode te programmeren selecteert u de functie Vak.dag in het hoofdmenu en vervolgens het vrije dagnummer. Het menu Vak.dag wordt vervolgens weergegeven.

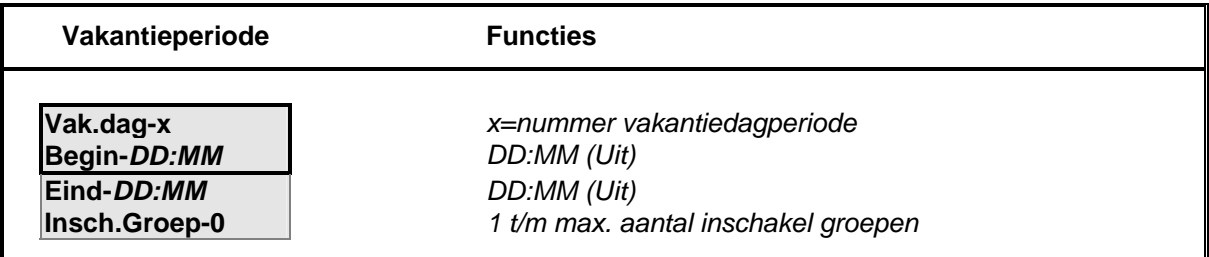

Opmerking: De datumaanduiding voor een vakantiedagperiode bestaat alleen uit dag- en maandnummers. U hoeft geen jaartal in te voeren; de ingevoerde vakantiedagperiode blijft geprogrammeerd voor de volgende jaren tenzij u de vakantiedagperiode weer verwijdert uit het programma. Het is niet mogelijk om een vakantiedagperiode te programmeren die begint in december en eindigt in januari. Daarvoor moeten twee afzonderlijke vakantiedagperiodes worden geprogrammeerd.

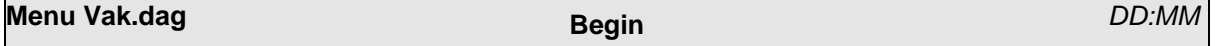

Voer het dag- en maandnummer in van de eerste vakantiedagperiode. Om een periode te verwijderen voert u de datum 00:00 in. De ingevoerde datum moet voor de geprogrammeerde einddatum liggen.

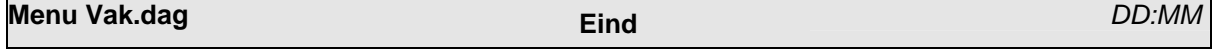

Voer de einddatum van de vakantiedagperiode in. Om een periode te verwijderen voert u de datum 00:00 in. De ingevoerde datum moet na de geprogrammeerde begindatum liggen.

# **Menu Vak.dag (PX18/34) Insch.Groep 1-8** *Aan/Uit*

Wanneer de menufunctie Groep beschikbaar is kan de vakantiedagperiode worden geprogrammeerd voor elke willekeurige combinatie groepen.

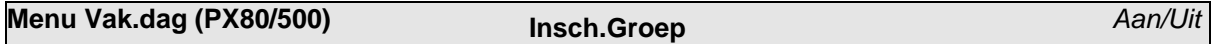

Een vakantiedagperiode kan worden geprogrammeerd voor een enkele inschakelgroep

# **Klokprogramma (PX18/34)** *Functienummer-25*

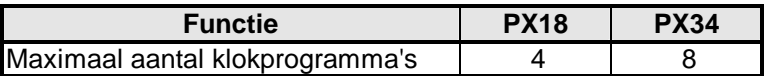

U kunt een klokprogramma gebruiken om:

- 1. Automatisch blokken of groepen van het systeem in of uit te schakelen
- 2. Uitgangen tijdgestuurd te schakelen
- 3. Bediendelen in of uit te schakelen
- 4. De toegang voor gebruikers in of uit te schakelen

Een manager kan klokprogramma's programmeren en deze koppelen aan gebruikers (meer informatie vindt u in de paragraaf Bevoegdheden).

Om een vakantiedagperiode te programmeren selecteert u de functie Vak.dag in het hoofdmenu en vervolgens het periodenummer. Het menu Klokprogramma wordt vervolgens weergegeven.

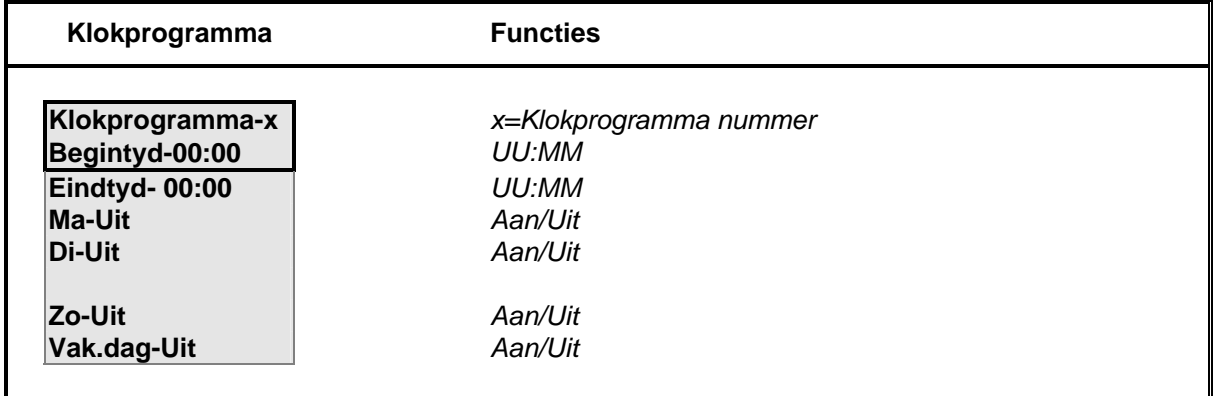

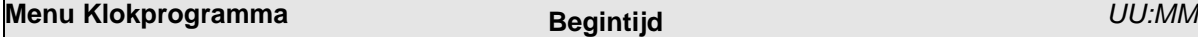

Om een klokprogramma uit te schakelen voert u als begin- en eindtijd de waarde 00:00 in.

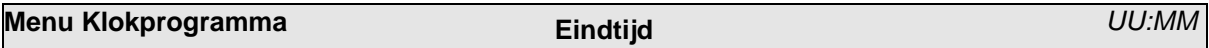

Om een klokprogramma uit te schakelen voert u als begin- en eindtijd de waarde 00:00 in.

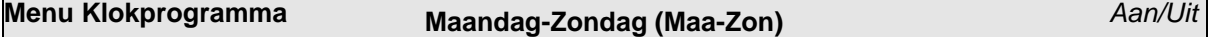

Elk klokprogramma kan voor een willekeurige combinatie van periodes worden geprogrammeerd. Wanneer de begin- of eindtijd niet gelijk is aan 00:00 zal het klokprogramma niet worden uitgevoerd tijdens vakantieperiodes.

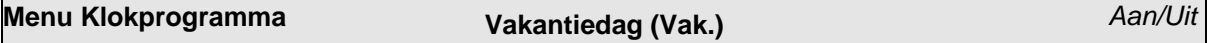

Begin- en eindtijden tijdens vakantieperioden. Indien begin- en eindtijd gelijk is aan 00:00 wordt het klokprogramma niet uitgevoerd.

# **Klokprogramma (PX80/500)** *Functienummer-25*

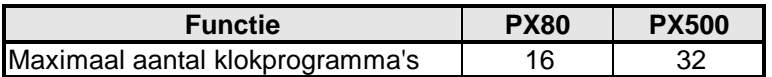

U kunt een klokprogramma gebruiken om:

- 5. Automatisch blokken of groepen van het systeem in of uit te schakelen
- 6. Uitgangen tijdgestuurd te schakelen
- 7. Bediendelen in of uit te schakelen
- 8. De toegang voor gebruikers in of uit te schakelen

Een manager kan klokprogramma's programmeren en deze koppelen aan gebruikers (meer informatie vindt u in de paragraaf Bevoegdheden).

Om een vakantiedagperiode te programmeren selecteert u de functie Vak.dag in het hoofdmenu en vervolgens het periodenummer. Het menu Klokprogramma wordt vervolgens weergegeven.

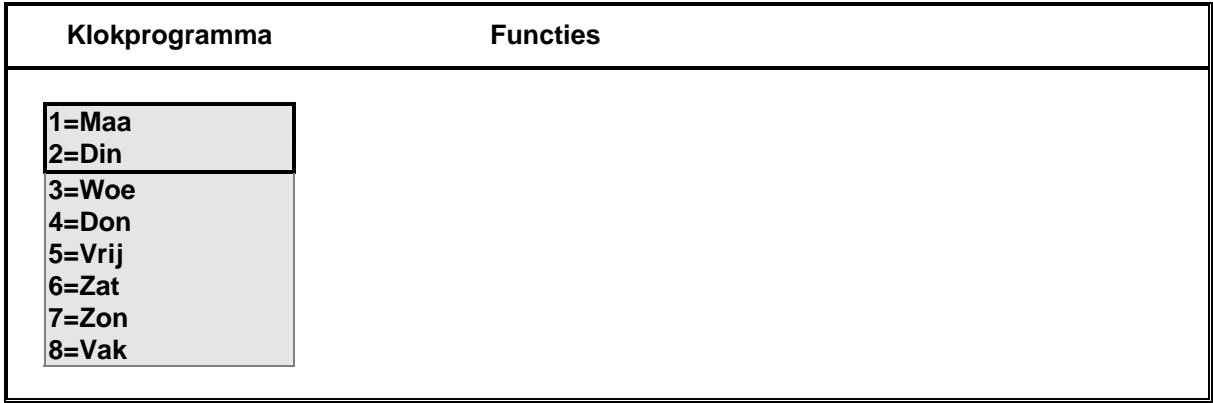

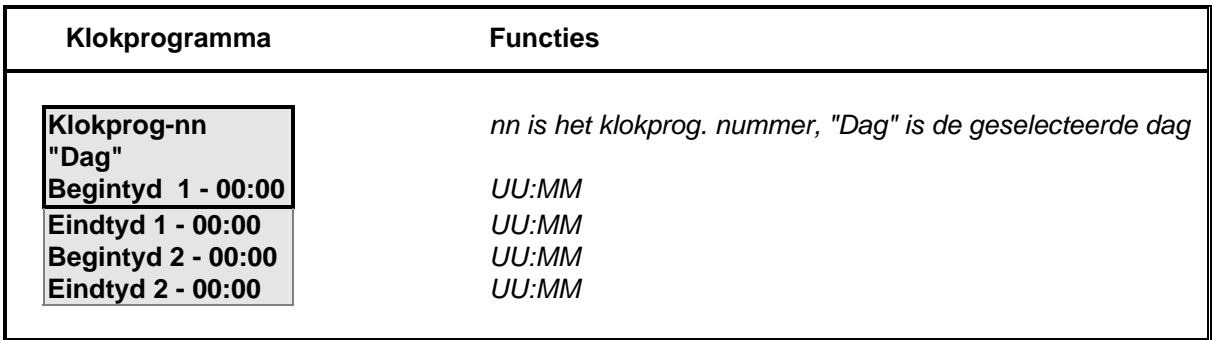

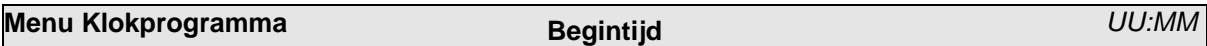

Om een klokprogramma uit te schakelen voert u als begin- en eindtijd de waarde 00:00 in.

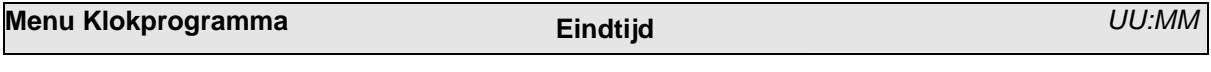

Om een klokprogramma uit te schakelen voert u als begin- en eindtijd de waarde 00:00 in.

ł

ł

ł

ł

 **Bijgeschakeld**

**Blokkeer** *Functienummer-30* De functie Blokkeer is alleen beschikbaar wanneer een of meerdere zones door de installateur zijn geprogrammeerd als blokkeerbaar. Met de functie Blokkeer kan de gebruiker een zone blokkeren waarin een fout aanwezig is. Wanneer een zone is geblokkeerd, worden alarmsituaties voor de betreffende zone genegeerd.  **Zone nummer --** *Om een zone te blokkeren selecteert u de functie Blokkeer in het hoofdmenu en vervolgens het zonenummer. LET OP! Door intoetsen van het zonenummer wordt deze zone direct geblokkeerd of weer bijgeschakeld. Nogmaals zonenummer intoetsen is weer bijschakelen.*  **Zone xx Geblokkeerd** *In het bediendeel wordt de nieuwe status weergegeven*  **Zone nummer --** *Om een zone weer bij te schakelen selecteert u de functie Blokkeer in het hoofdmenu en vervolgens het zonenummer.*  **Zone xx**  *In het bediendeel wordt de nieuwe status weergegeven*

Wanneer een zone is geblokkeerd, wordt de zone genegeerd. De zone wordt automatisch bijgeschakeld bij de eerstvolgende uitschakeling van het systeem. Een gebruiker kan een zone ook handmatig weer bijschakelen middels opnieuw toepassen van Blokkeer functie. Alle blokkeringen worden geregistreerd in het gebeurtenissenlogboek.

Het maximale aantal tegelijkertijd te blokkeren zones is geprogrammeerd door de installateur. Het systeem zal een foutmelding weergeven wanneer een gebruiker meer dan het maximaal aantal te blokkeren zones probeert te blokkeren.

# **Bediendeel Uit** *Functienummer-31*

Een bediendeel kan, indien gewenst, worden uitgeschakeld door een geautoriseerde gebruiker. Wanneer een bediendeel uitgeschakeld is, werken de toetsen ervan niet, hoewel het bediendeel wel gewoon blijft werken. Om een bediendeel uit te schakelen voert u het nummer van het bediendeel in.

ł  **Bediendeel-x Aan**

*Druk op de toets 0 om het bediendeel uit te schakelen of op de toets 1 om het bediendeel in te schakelen.*

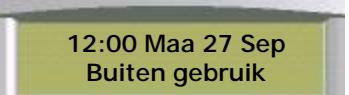

*In het display van een bediendeel dat is uitgeschakeld wordt de tijd en de datum weergegeven en de melding Buiten gebruik.*

**Deurbel** *Functienummer-32*

ł  **Niet mogelijk: BD in gebruik**

*Het is niet mogelijk om een bediendeel uit te schakelen dat in gebruik is. Wanneer een gebruiker dat toch probeert, wordt een melding weergegeven.*

De installateur kan het systeem ook zodanig hebben geprogrammeerd dat een of meerdere bediendelen op verschillende tijden van de dag worden uitgeschakeld. Op die manier is het mogelijk om bijv. een bediendeel, een ruimte die voor publiek toegankelijk is, uit te schakelen terwijl het blok uitgeschakeld is.

Bepaalde zones kunnen worden geselecteerd als deurbelzones wanneer ze zijn uitgeschakeld. Bij activering van een als deurbelzone ingestelde detector – bijvoorbeeld openen van een deur – is een korte zoemtoon hoorbaar ter indicatie dat deze deur geopend is.

Voer, om de deurbelfunctie voor een zone te selecteren, het zonenummer in.

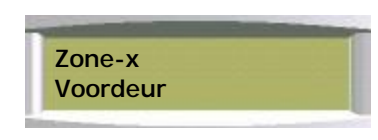

*De omschrijving van de betreffende zone wordt vervolgens weergegeven. Druk op een willekeurige toets om de actuele deurbelstatus van de zone weer te laten geven.*

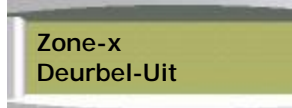

*Druk op toets 0 om de deurbel uit te schakelen of op toets 1 om de deurbelfunctie in te schakelen.*

**Printen Print tekst** *Functienummer-40*

Met de functie Print tekst worden alle tekstomschrijvingen voor gebruikers, zones, groepen en de bedrijfsnaam afgedrukt.

**Printen Print vakantieperiodes** *Functienummer-42*

Met de functie Print vak. worden alle vakantiedagperiodes afgedrukt.

# **Toegangscontrole functies**

Het maximum aantal toegangscontroledeuren is afhankelijk van het type paneel:

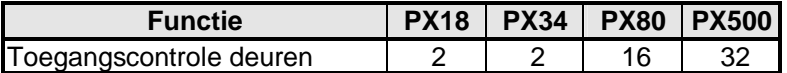

In onderstaande tabel zijn de diverse functie voor de verschillende panelen weergegeven.

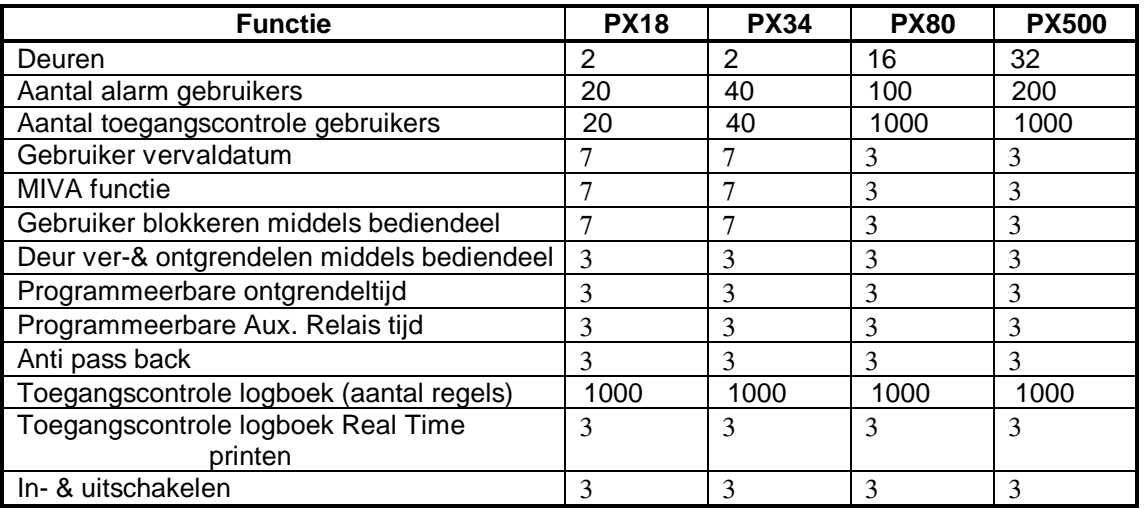

Opmerking: De "Alarm" gebruikers zijn de eerste gebruikers in het systeem. Bijvoorbeeld bij de PX500 zijn de gebruikers 2 t/m 200 alarmsysteem gebruikers, met eventueel toegangscontrole bevoegdheid.

De gebruikers 201 t/m 1000 zijn alleen toegangscontrole gebruikers.

Gebruiker 1 is de installateur.

Het PX toegangscontrole systeem kan middels een bedienpaneel volledig geprogrammeerd/beheerd worden. Tevens is dit mogelijk vanaf een PC, waarop het softwarepakket "GuardStation™ Access" draait.

Alle Proximity Tags welke gebruikt worden op een PX systeem, moeten middels een bediendeel, voorzien van Proximity functie, aangemeld worden.

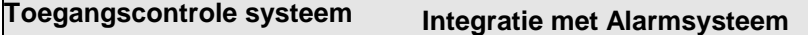

- 1. Een deurcontact kan gebruikt worden in zowel het alarmsysteem, als het toegangscontrolesysteem.
- 2. Een gebruiker kan bevoegd zijn voor in zowel het alarmsysteem, als het toegangscontrolesysteem.
- 3. Bij een ingeschakeld systeem (of een deel hiervan) kan een toegangscontrole deur geblokkeerd worden voor personen die niet bevoegd zijn om uit te schakelen.
- 4. Elke deur kan ontgrendeld worden na een brandmelding van het alarmsysteem.
- 5. Met een proximity kaartlezer kan worden in- en uitgeschakeld.

# **Nieuwe Toegang Gebruiker** *Functienummer-50*

Elke toegangscontrole gebruiker in het systeem moet gebruik maken van een Proxsleutelhanger om deuren te kunnen openen.

Om een nieuwe toegangscontrole gebruiker toe te voegen, logt u in op een bediendeel middels invoering van uw huidige gebruikerscode en selecteert u de functie Nieuwe Toegang Gebruiker (50=Nwe T/Gebr.).

Op het display verschijnt het eerst beschikbare gebruikernummer, met de vraag voor die gebruiker de betreffende Proxsleutelhanger aan te bieden.

Volg vervolgens de aanwijzingen in het display. Alle wijzigingen van toegangscontrole gebruikers worden opgeslagen in het systeemlogboek.

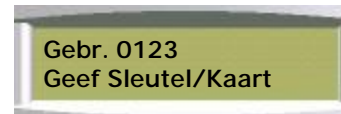

*Biedt de Proxsleutelhanger aan voor de betreffende persoon.*

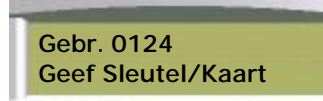

*In het bediendeel wordt automatisch gevraagd om voor een volgende persoon de Proxsleutelhanger aan te bieden.*

# **Wis Toegang Gebruiker** *Functienummer-51*

Indien een toegangscontrole gebruiker geen toegang meer mag krijgen (gebruiker wissen) tot de toegangscontrole deuren, kunt u in menu 51 de betreffende gebruiker(s) wissen. Ook als de Proxsleutelhanger niet meer in bezit is (omdat deze bijvoorbeeld verloren of gestolen is), kunt u deze dus wissen.

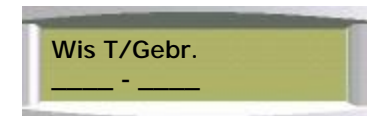

*Geef het eerste en het laatste te wissen gebruikernummer in* 

Indien slechts één gebruiker moet worden gewist, geeft u 2x hetzelfde gebruikernummer in.

**Weergeven Toegang Gebruiker** *Functienummer-52*

Middels menu 52 (= Weergeven van een Toegangscontrole Gebruiker) kunt u door het aanbieden van een Proxsleutelhanger de bijbehorende persoon identificeren.

ł  **Geef Sleutel/Kaart**  *Biedt de betreffende Proxsleutelhanger aan.*  ł  **Niet geprogrammeerd**  *De aangeboden Proxsleutelhanger is niet in het systeem bekend.*  ł  **Gebr. xxxx "Gebruiker naam"** *De aangeboden Proxsleutelhanger behoort bij de op het display weergegeven gebruiker.* 

Indien gewenst kunt u nogmaals een andere Proxsleutelhanger aanbieden.

# **Deur Ontgrendelen** *Functienummer-53*

Met een bedienpaneel is het mogelijk een toegangscontroledeur te ontgrendelen, zodat toegang tot die deur zonder geldige Proxsleutelhanger mogelijk is. Het is mogelijk de deur continu te ontgrendelen, of dit voor slechts een aantal minuten te doen.

Om een deur te ontgrendelen, logt u in op een bediendeel middels invoering van uw huidige gebruikerscode en selecteert u de functie Deur Ontgrendelen (53=Deur Ontgr.). Op het display verschijnt de vraag welke deur u wilt ontgrendelen.

Volg vervolgens de aanwijzingen in het display.

Elke ontgrendeling en vergrendeling wordt opgeslagen in het toegangscontrole logboek.

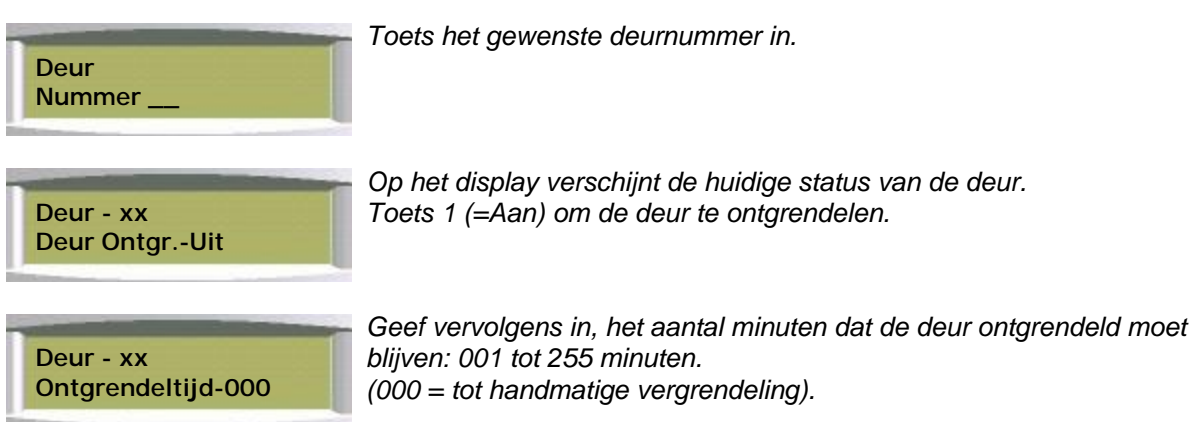

Indien u 7toets, zal de betreffende deur ontgrendeld worden.

Indien een toegangscontrole deur handmatig ontgrendeld is, kunt u middels dit zelfde menu die deur weer vergrendelen, zodat alleen weer middels een Proxsleutelhanger toegang tot die deur verkregen kan worden.

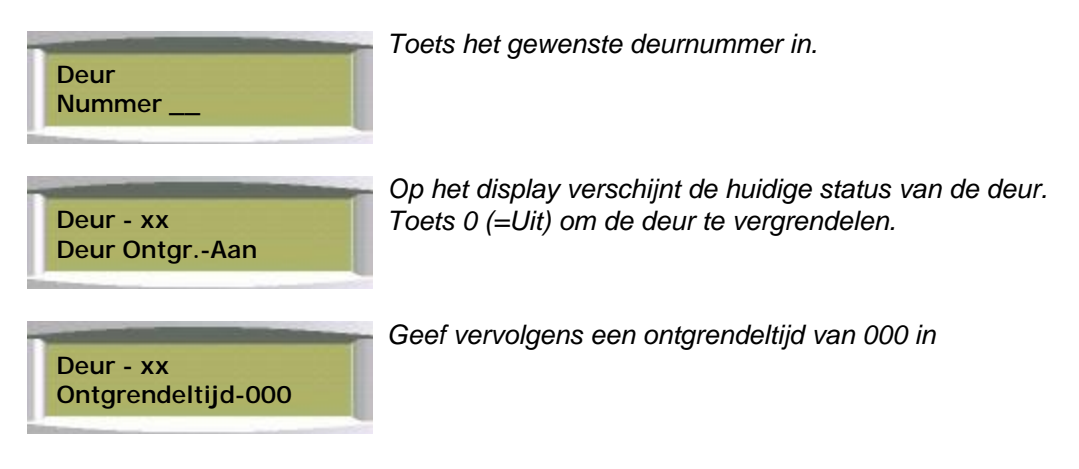

Indien u 7toets, zal de betreffende deur vergrendeld worden.

**Blokkeer Deur** *Functienummer-54*

Indien een toegangscontrole deur geblokkeerd is, zullen alle pogingen die deur te openen (met een Proxsleutelhanger, handmatig via menu 53 of middels klokprogramma) geweigerd worden. De betreffende deur is vergrendeld.

Om een deur te blokkeren, logt u in op een bediendeel middels invoering van uw huidige gebruikerscode en selecteert u de functie Blokkeer Deur (54=Blokkeer Dr).

Op het display verschijnt de vraag welke deur u wilt ontgrendelen.

Volg vervolgens de aanwijzingen in het display.

Elke deur blokkering wordt opgeslagen in het toegangscontrole logboek.

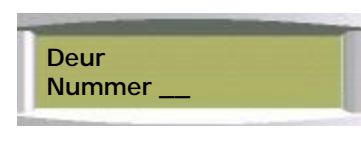

*Toets het gewenste deurnummer in.* 

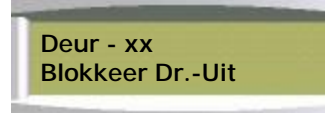

*Op het display verschijnt de huidige blokkeerstatus van de deur. Toets 1 (=Aan) om de deur te blokkeren.* 

Indien u 7toets, zal de betreffende deur geblokkeerd worden.

De groene en rode lampjes op de kaartlezer zullen gelijktijdig knipperen om aan te geven dat de deur geblokkeerd is.

Indien een toegangscontrole deur handmatig geblokkeerd is, kunt u middels dit zelfde menu die deur weer bijschakelen, zodat die deur weer volgens de ingestelde programmering zal functioneren.

 **Deur Nummer \_\_**

ł

*Toets het gewenste deurnummer in.* 

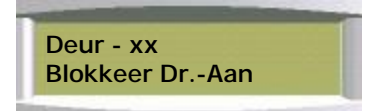

*Op het display verschijnt de huidige status van de deur. Toets 0 (=Uit) om de deur weer bij te schakelen.* 

Indien u 7toets, zal de betreffende deur vergrendeld worden. De groene en rode lampjes op de kaartlezer vervolgens de huidige status van die deur weergeven.

**Deur tekst** *Functienummer-55*

Elke toegangscontroledeur kan voorzien worden van een naam.

Selecteer menu 55 (55=Deur tekst) voor wijzigen van de benaming van een deur. Na intoetsen van het gewenste deurnummer kan de benaming van de deur gewijzigd worden. Voor het wijzigen van teksten, zie blz. 21

# **Copy Gebr.** *Functienummer-71*

In het menu 71 is het mogelijk om de instellingen (bevoegdheid e.d.) van een bepaalde gebruiker te copieren naar een of meerdere gebruikers.

Deze functie kan bijvoorbeeld gewenst zijn indien er in het systeem meerdere mensen zijn met exact dezelfde bevoegdheden.

Om gebruiker bevoegdheden te copieren, logt u in op een bediendeel middels invoering van uw huidige gebruikerscode en selecteert u de functie Copieer Gebruiker. (71=Copy Gebr.). Op het display verschijnt de vraag welke gebruiker u wilt copieren. Volg vervolgens de aanwijzingen in het display.

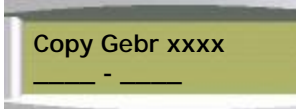

*Toets het nummer in van de te copieren gebruiker.* 

*Geef het eerste en het laatste gebruikernummer in, welke diezelfde bevoegdheid moeten krijgen*

De ingevoerde gebruiker (of gebruiker reeks) beschikken nu over diezelfde bevoegdheid, echter beschikken nog niet over een PIN-code of een Proxsleutelhanger. Deze kunt u in menu 07 (07=Gebr.) invoeren.

**Isoleer zone** *Functienummer-86*

De functie Isoleer zone is alleen beschikbaar wanneer deze door de installateur is geprogrammeerd.

Met de functie Isoleer zone kan een zone worden geïsoleerd wanneer daarin een fout is ontstaan. Wanneer een zone geïsoleerd is, worden alarm- en sabotagesituaties in de zone genegeerd.

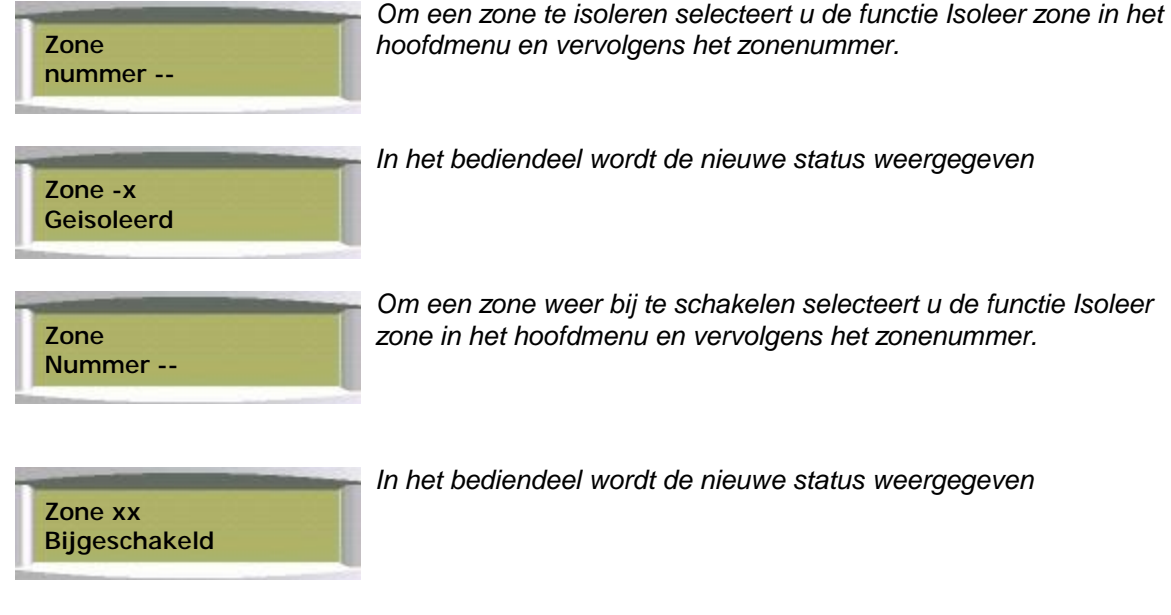

*Om een zone weer bij te schakelen selecteert u de functie Isoleer zone in het hoofdmenu en vervolgens het zonenummer.*

*In het bediendeel wordt de nieuwe status weergegeven*

Wanneer een zone is geïsoleerd wordt deze blijvend genegeerd totdat deze zone weer handmatig is bijgeschakeld. De isolatie van een zone kan alleen ongedaan gemaakt worden, wanneer er geen fouten meer in de zone aanwezig zijn.

# **Isoleer conc(entrator)** *Functienummer-87*

De functie Isoleer conc is alleen beschikbaar wanneer deze door de installateur is geprogrammeerd.

Met deze functie kan een gesaboteerde of defecte concentrator worden geïsoleerd.

ł  **Concentrator Nummer-x** ł  **Isol Conc-1** 

 **Uit**

*Voer het concentratornummer in*

*In het bediendeel wordt de huidige status weergegeven. Middels toets 1 wordt Isolatie aangezet, middels toets 0 op uitgezet.*

Wanneer een concentrator is geïsoleerd wordt deze genegeerd totdat de isolatie wordt verwijderd. Dit is dus een blijvende isolatie.

**Zone Status** *Functienummer-89*

Functie 89, Zone Status, biedt u de mogelijkheid om te bekijken of er in het systeem geblokkeerde of geïsoleerde zones zijn.

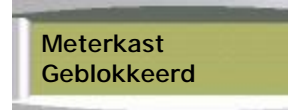

*Op het display verschijnen de geblokkeerde en/of geïsoleerde zones.*

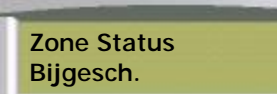

*Zijn er geen geblokkeerde en/of geïsoleerde zones, dan verschijnt in het display: "Bijgeschakeld".*

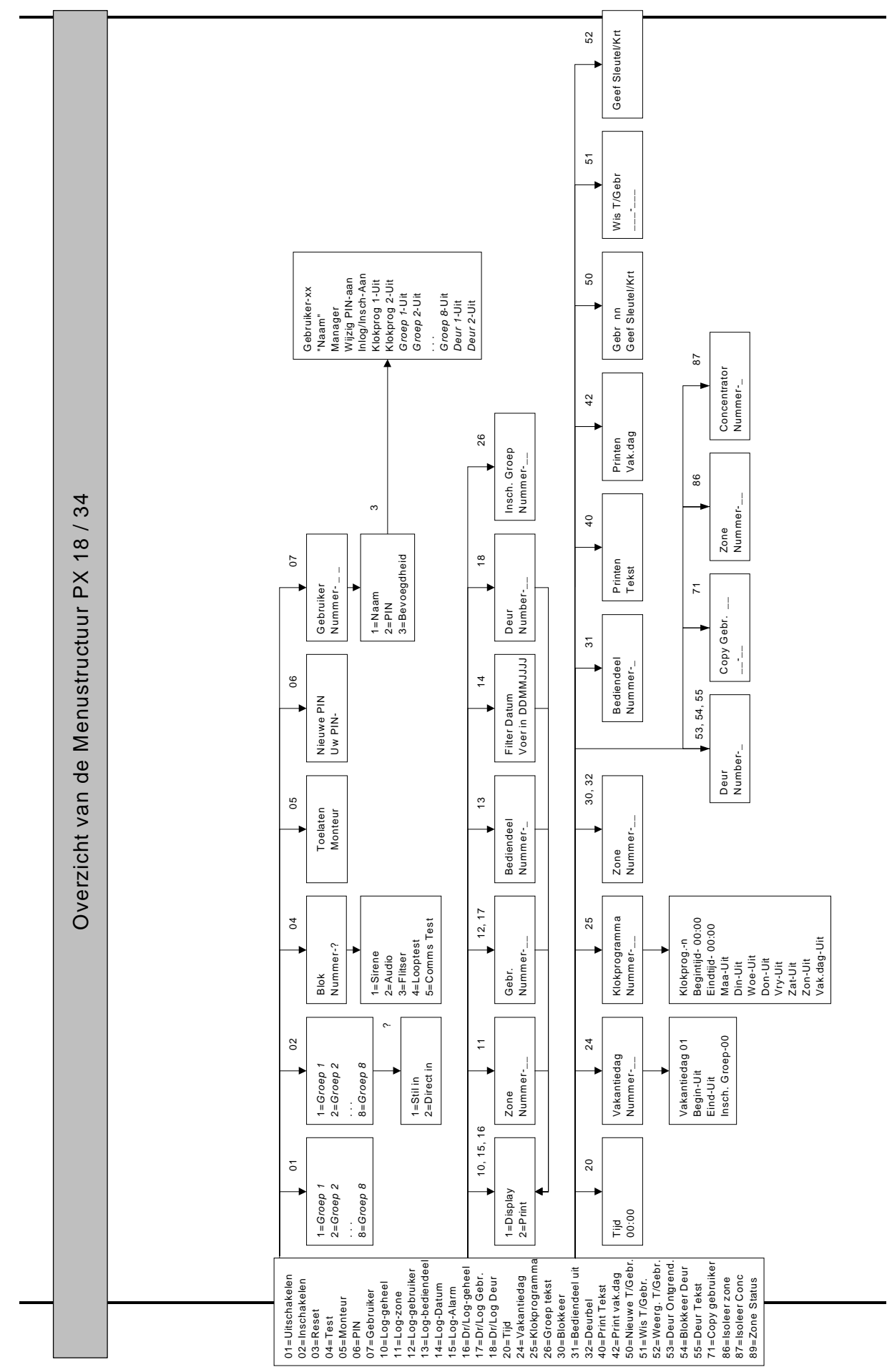

PDF created with FinePrint pdfFactory Pro trial version [www.pdffactory.com](http://www.pdffactory.com)

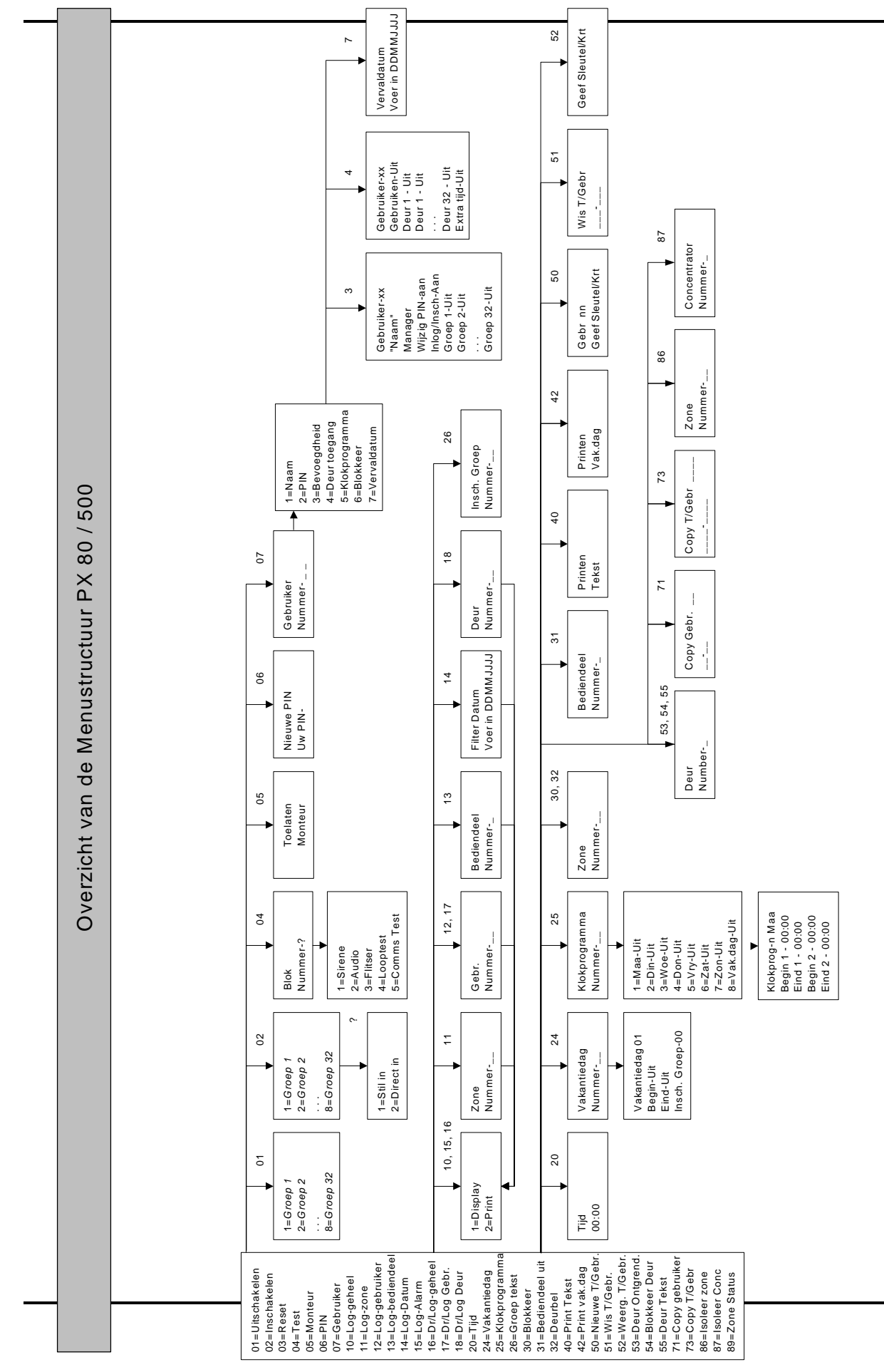

PDF created with FinePrint pdfFactory Pro trial version [www.pdffactory.com](http://www.pdffactory.com)

# **Tabel 'Reden functie niet mogelijk'**

In deze tabel worden de redenen weergegeven waarom een menufunctie niet mogelijk was.

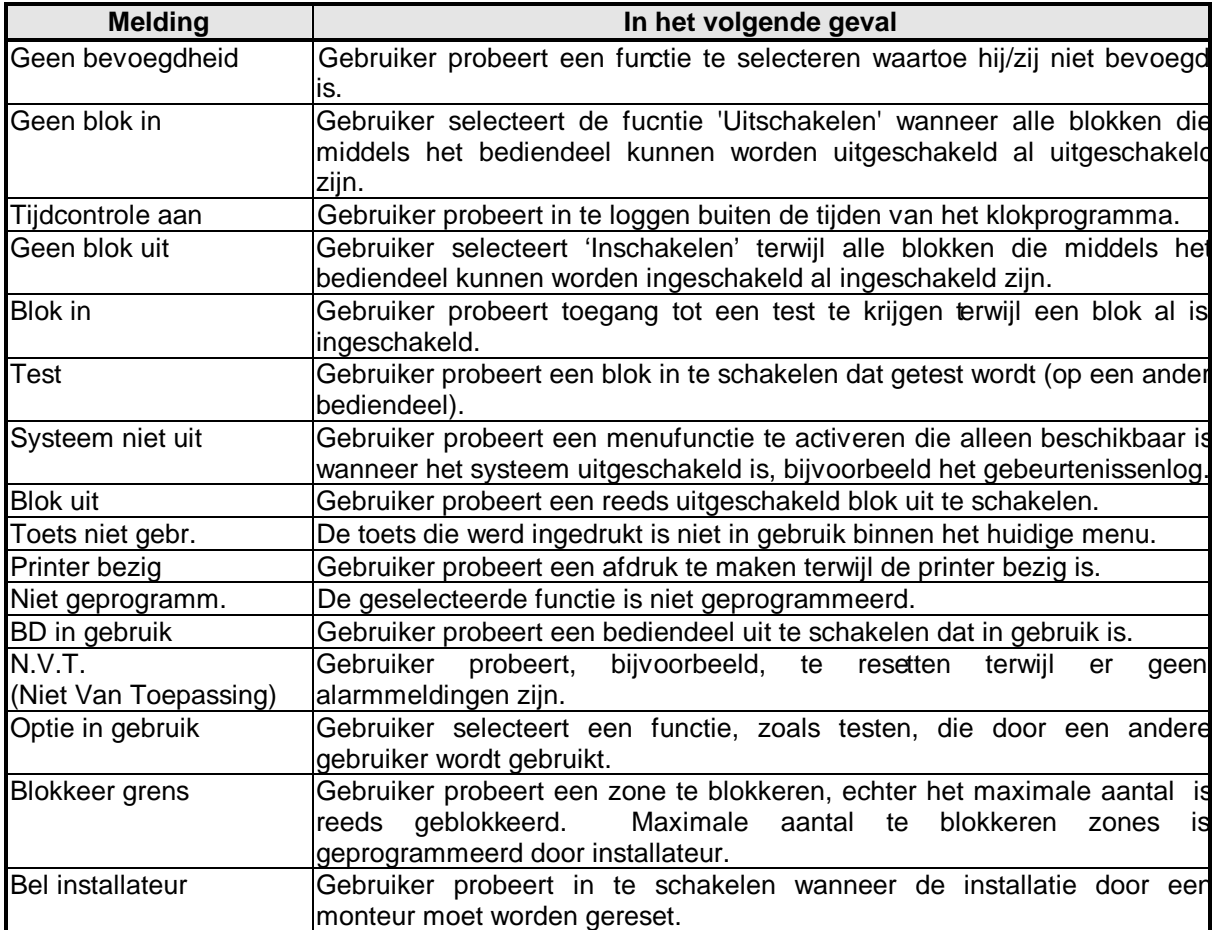

# **Tabel 'Reden melding na inloggen'**

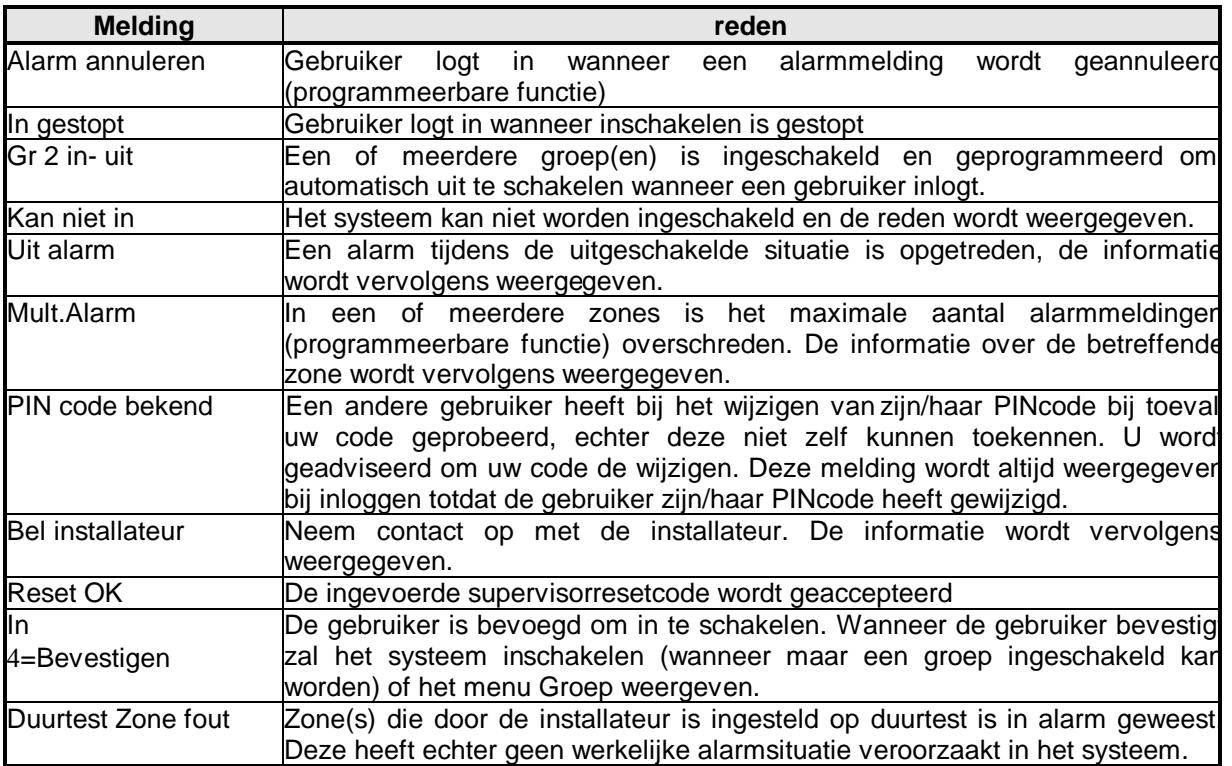

# **Verklaring van de LED's op de Proximity kaartlezer**

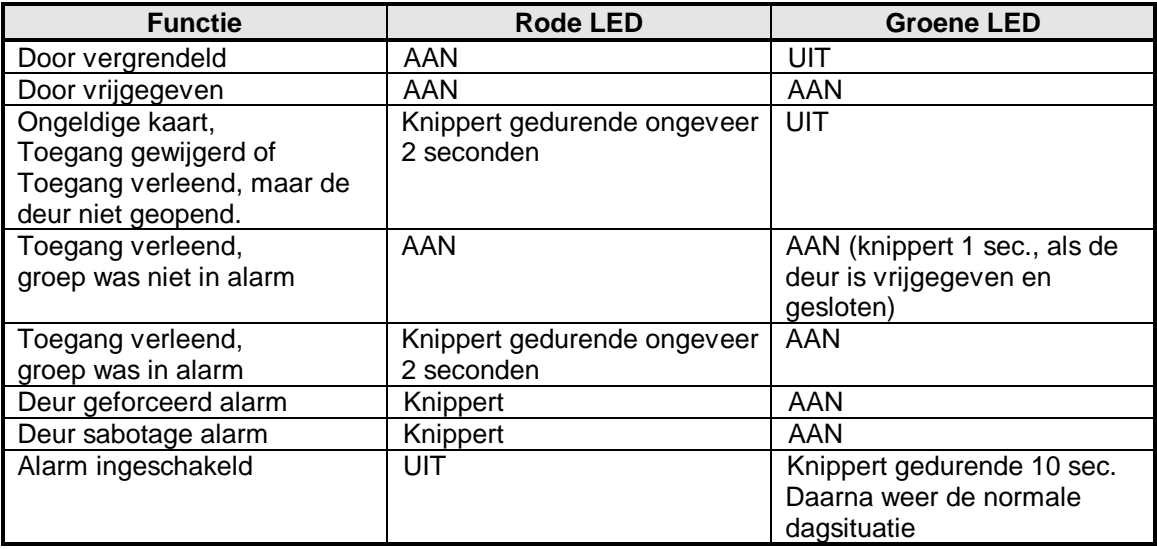

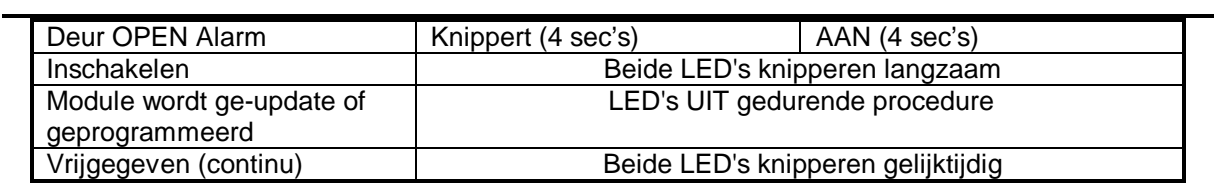

Alle logboekitems met uitgebreide omschrijving zijn weergegeven in onderstaande tabel.

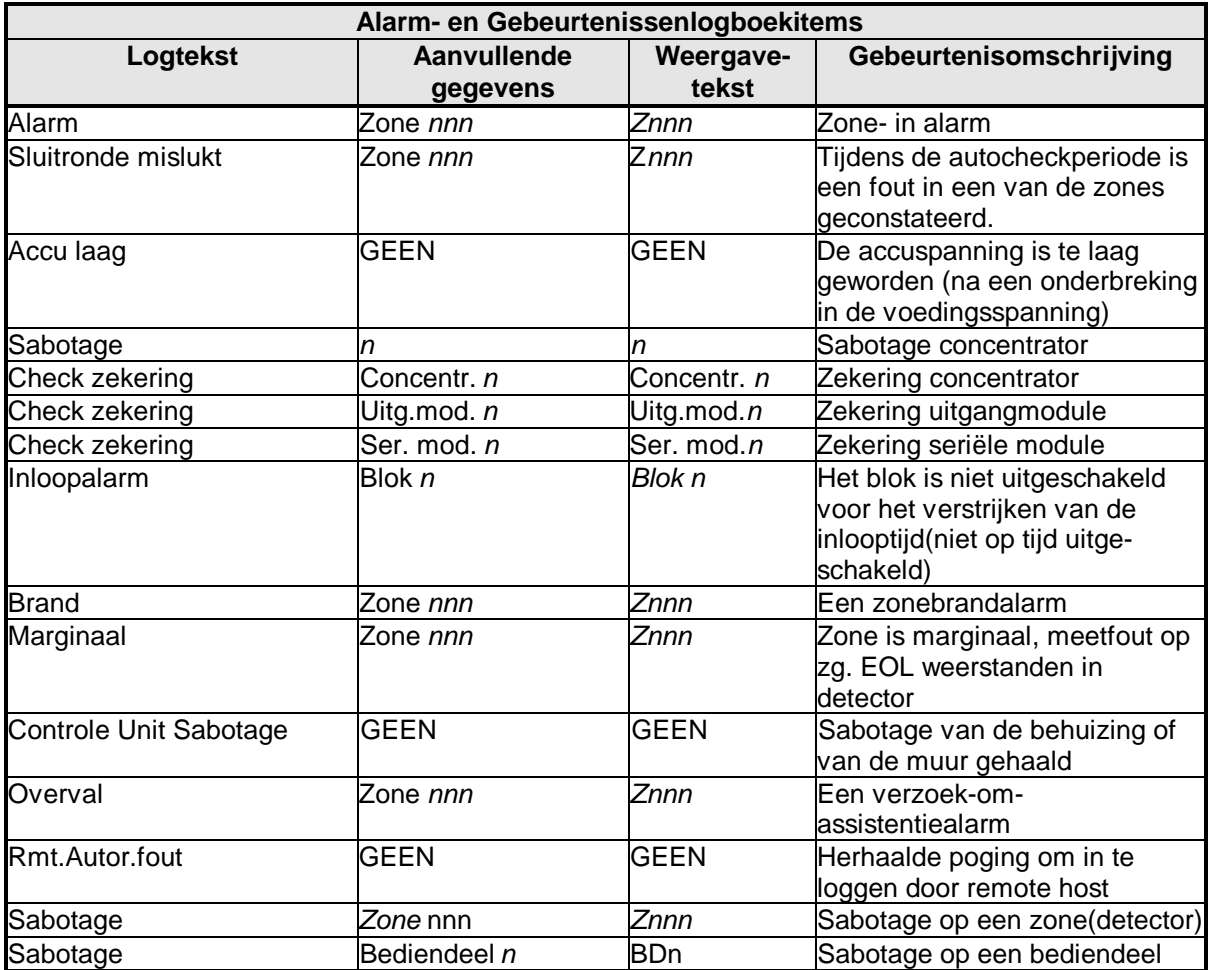

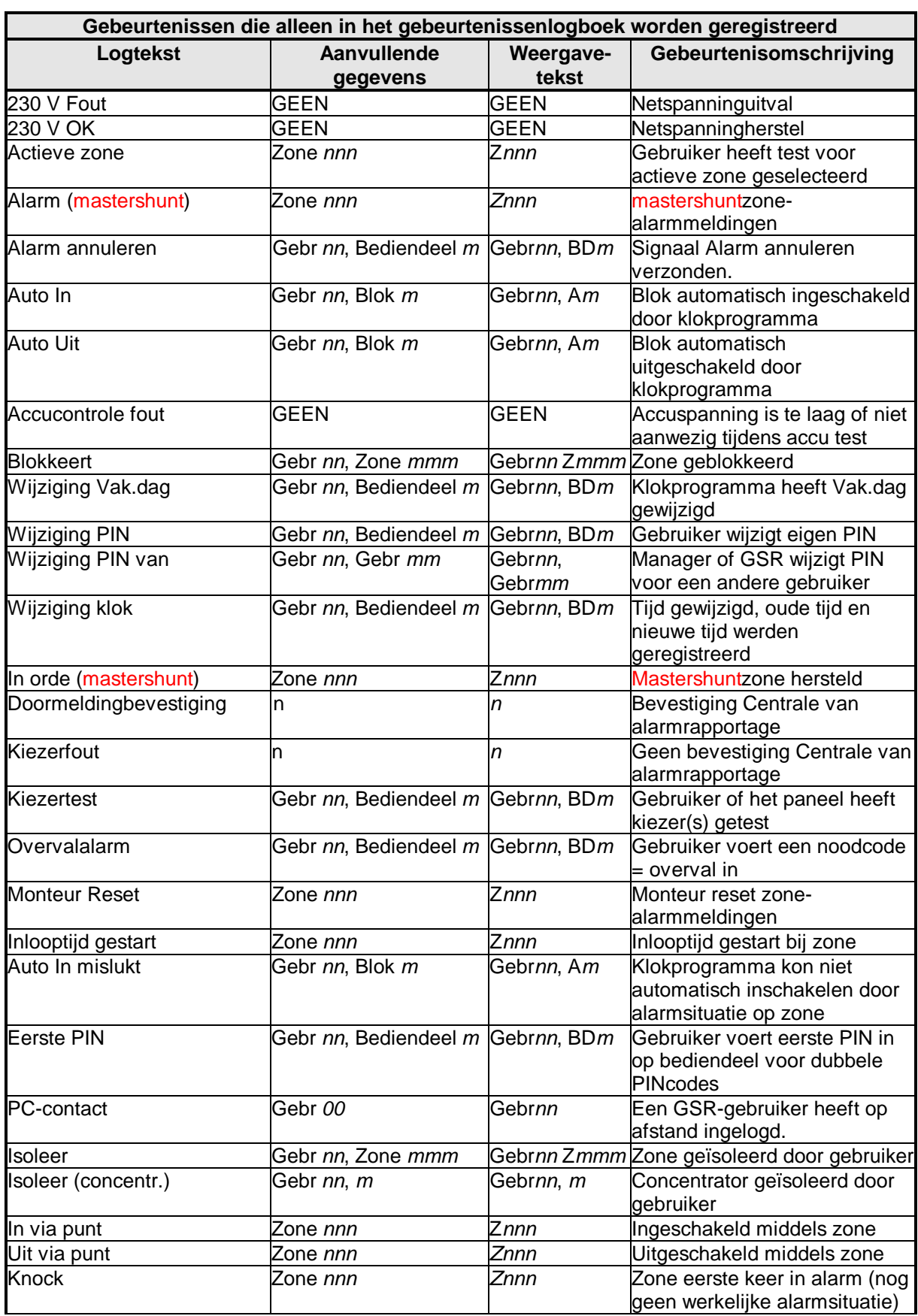

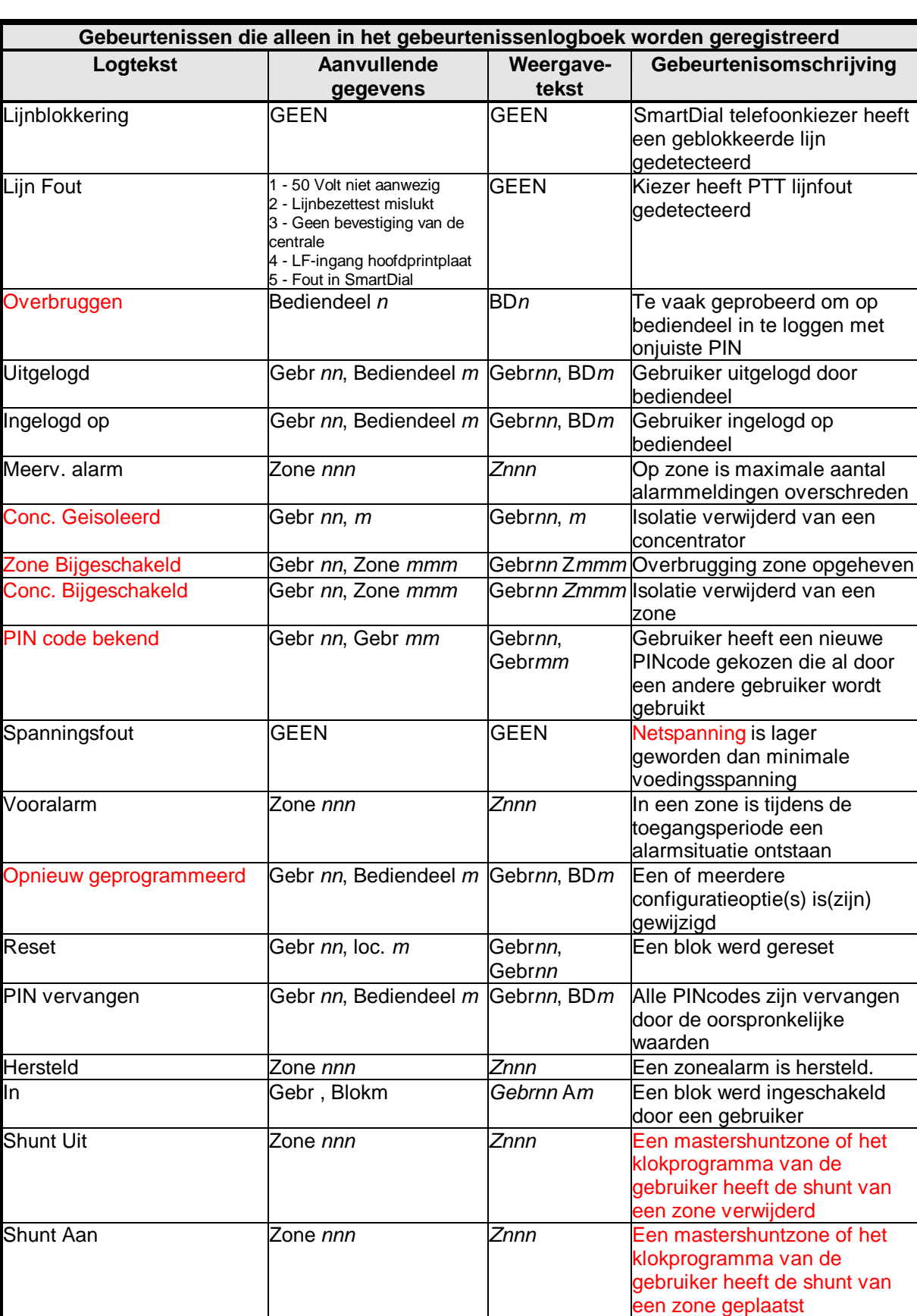

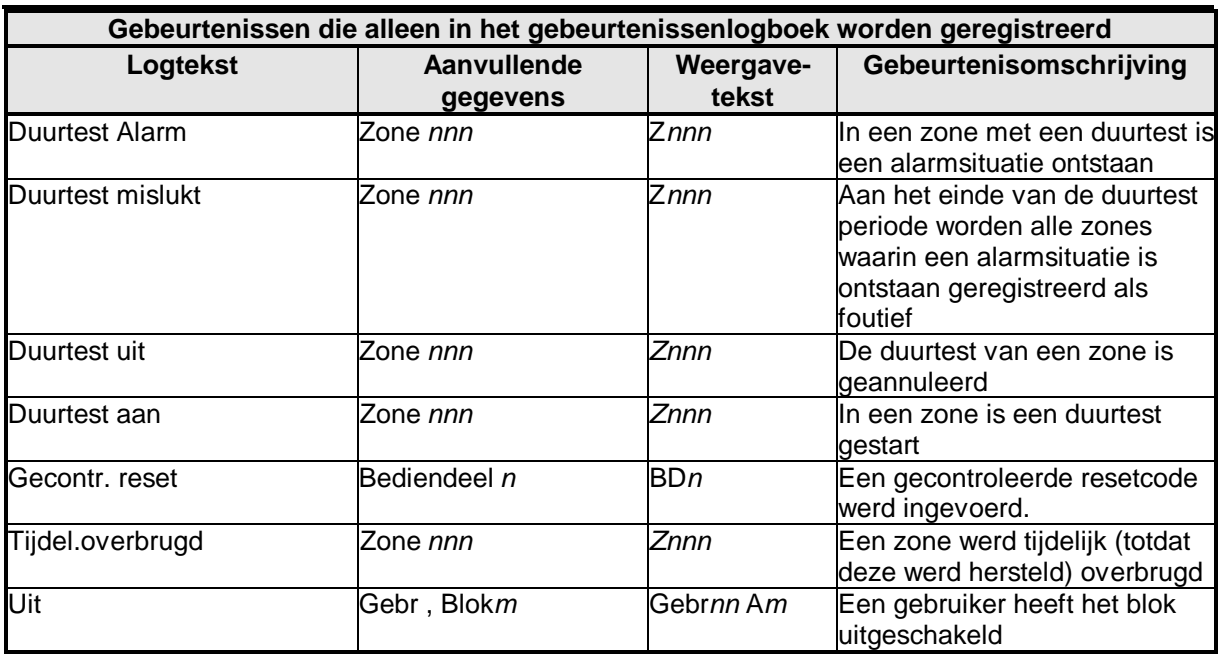

In sommige systemen is het mogelijk dat er extra voedingsunits (PSU) zijn geplaatst, waardoor onderstaande meldingen kunne verschijnen, voorzien van een voedingsunit nummer.

- Accu laag
- 230v Fout
- 230v OK
- Spanningsfout
- Accucontrole fout

Het weergegeven nummer geeft aan welke voedingsunit:

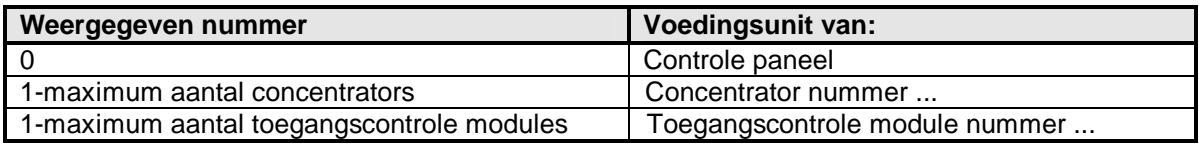

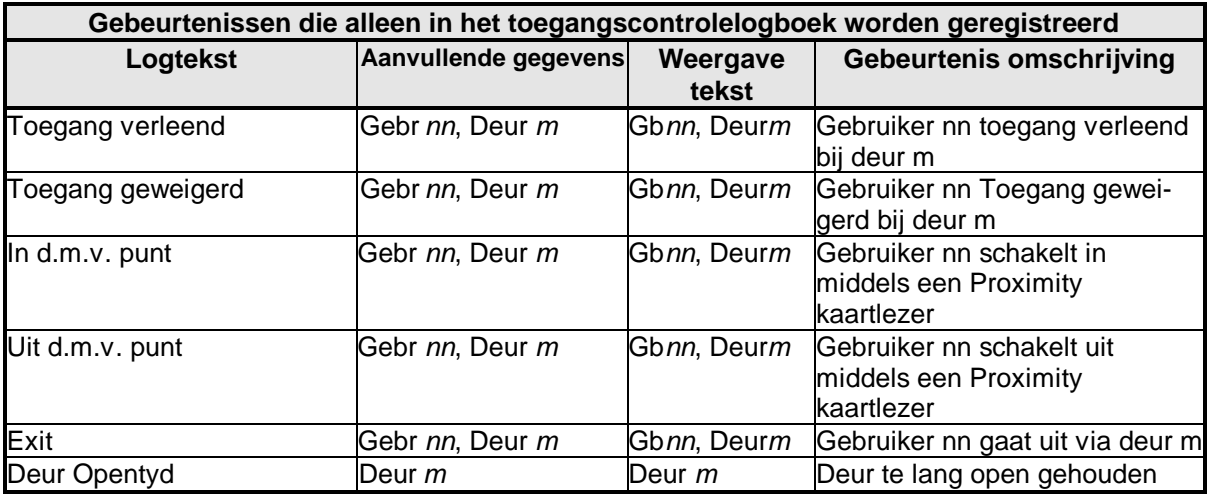

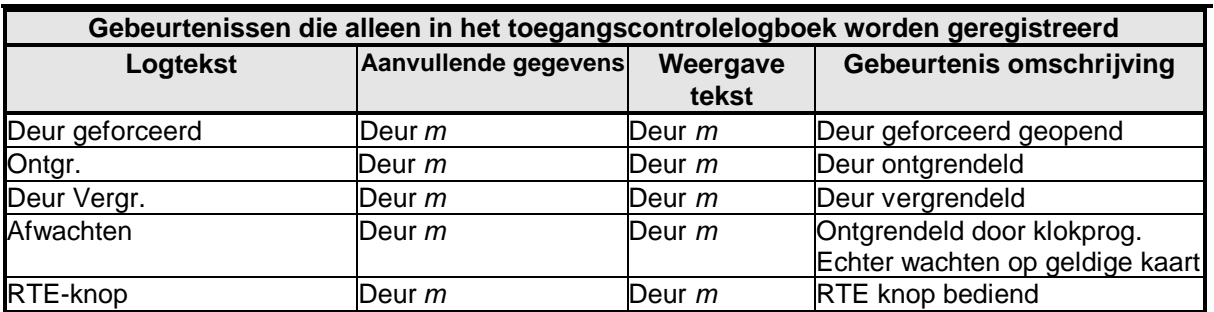

# **Systeeminformatie**

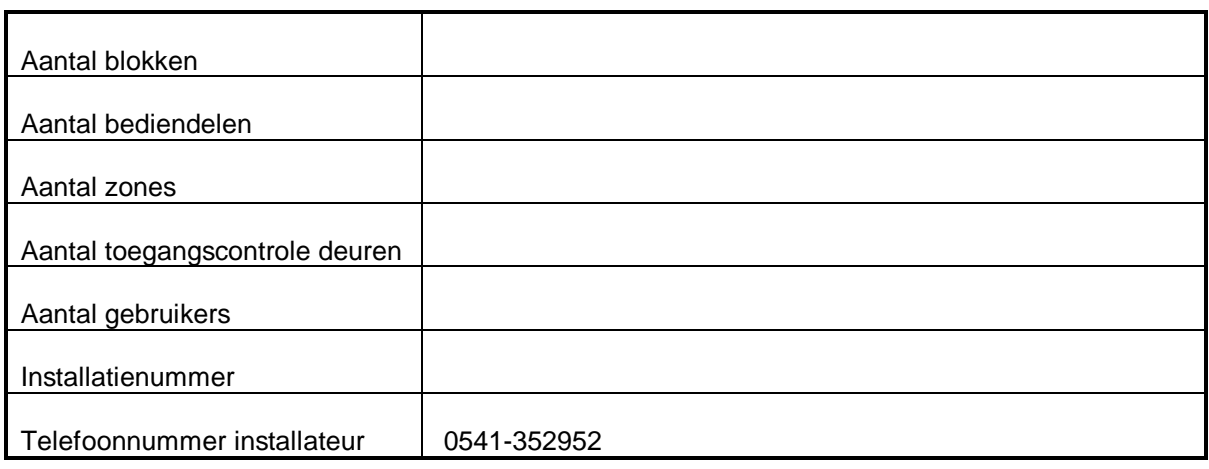

### **Bediendelen**

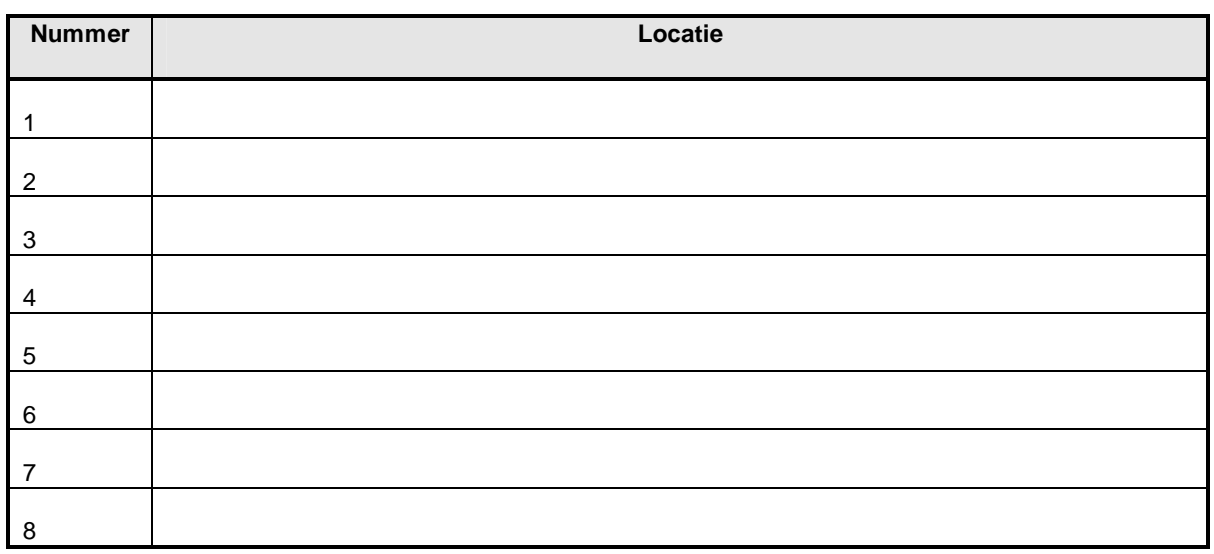

# **Groepen**

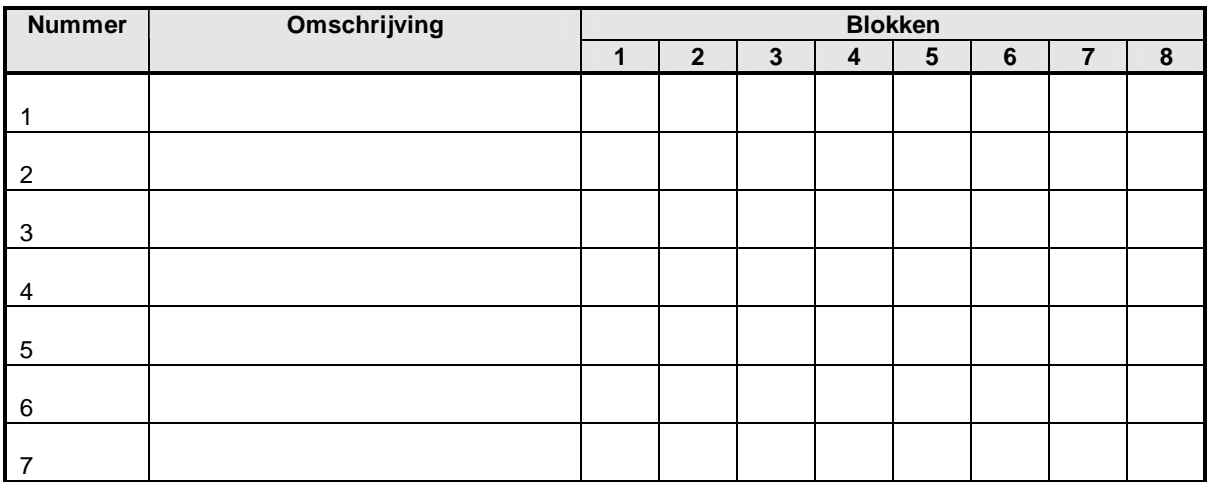

PDF created with FinePrint pdfFactory Pro trial version [www.pdffactory.com](http://www.pdffactory.com)

PX1 8/34 /80/ 500

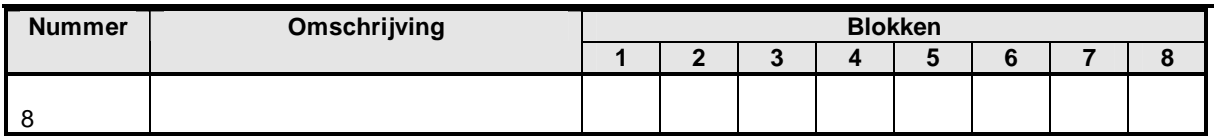

Γ

┑

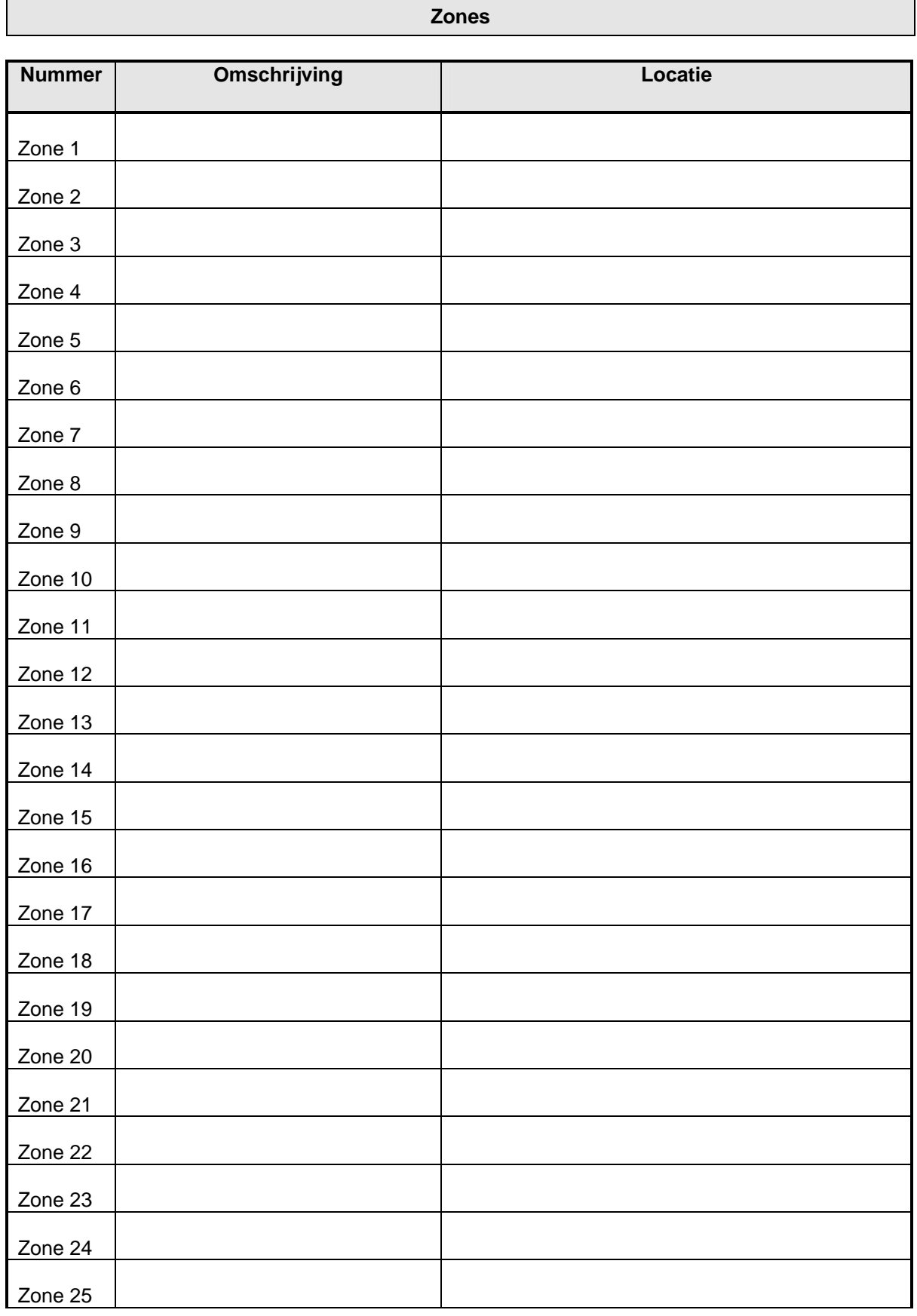

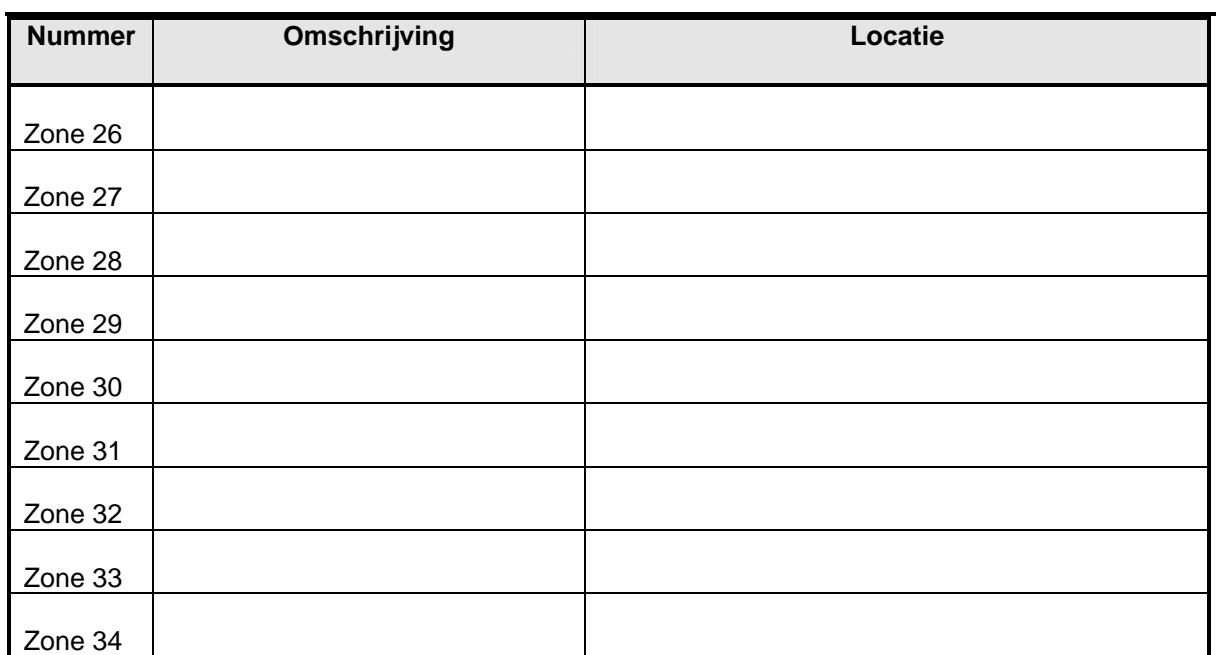

# **Toegangscontrole deuren**

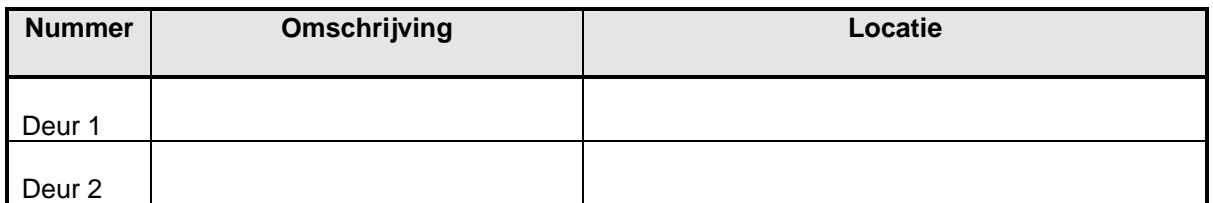

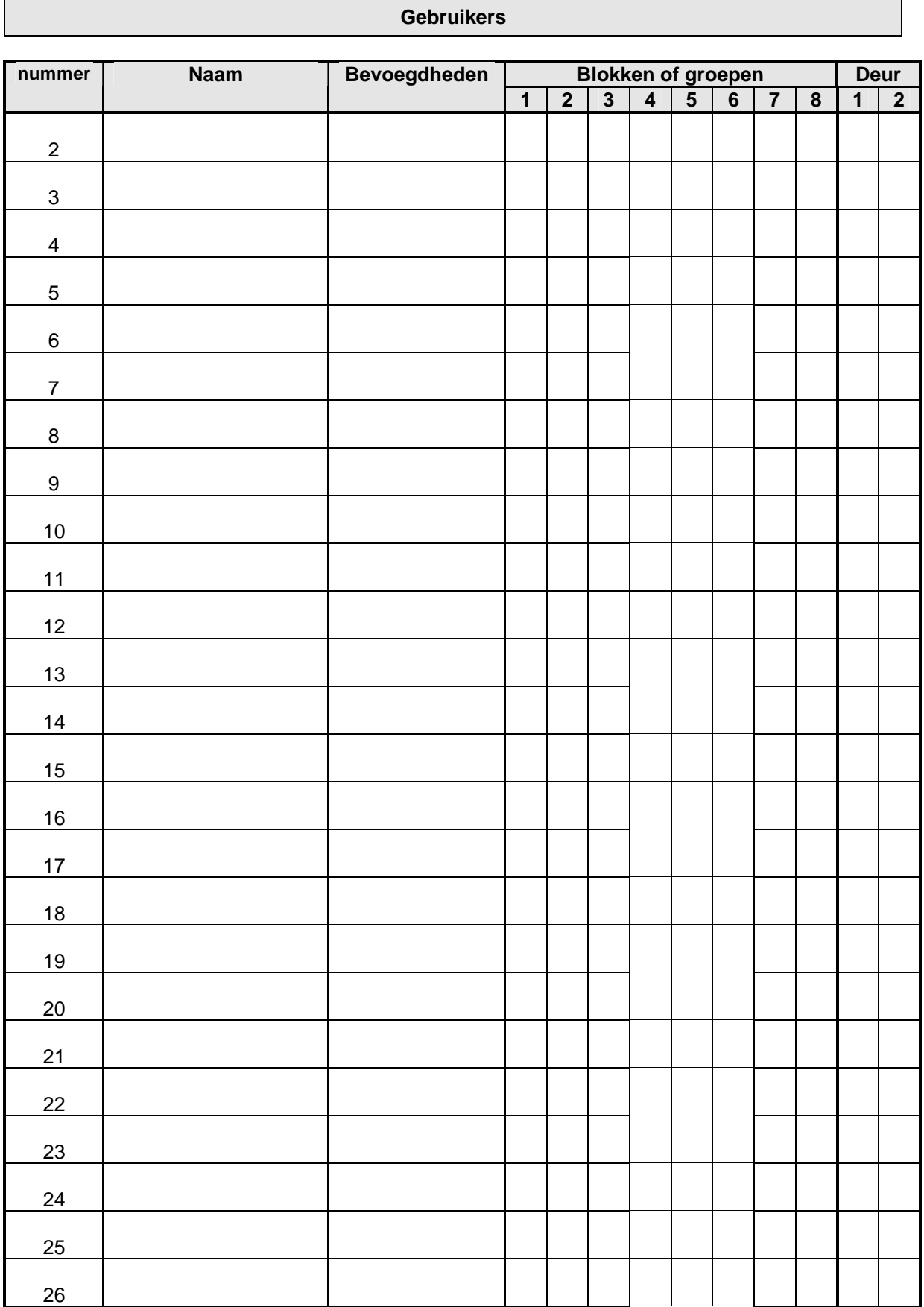

# - 61 **-**

PDF created with FinePrint pdfFactory Pro trial version [www.pdffactory.com](http://www.pdffactory.com)

PX1 8/34 /80/

 $\frac{700}{500}$ 

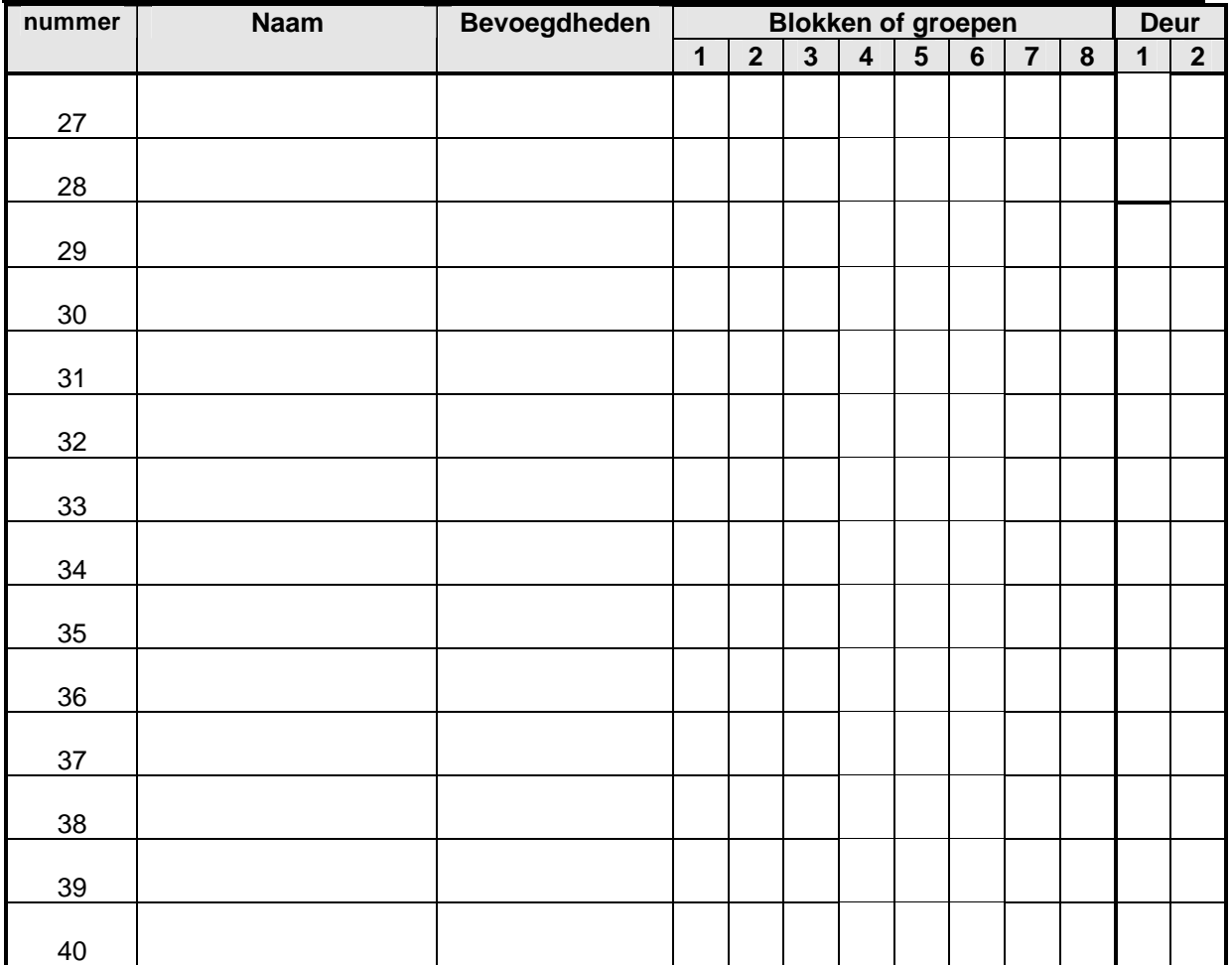

**EuropeSecurity** Marconiweg 6 7591 HH Denekamp tel: 0541-352952 fax: 0541-354952 [info@europesecurity.nl](mailto:info@europesecurity.nl) [www.europesecurity.nl](http://www.europesecurity.nl)

Ondanks alle, aan de samenstelling van deze handleiding, bestede zorg, kan noch de auteur, noch de uitgever enige aansprakelijkheid aanvaarden voor eventuele schade die zou kunnen voortvloeien uit enige fout die in deze handleiding zou kunnen voortkomen.

PDF created with FinePrint pdfFactory Pro trial version [www.pdffactory.com](http://www.pdffactory.com)